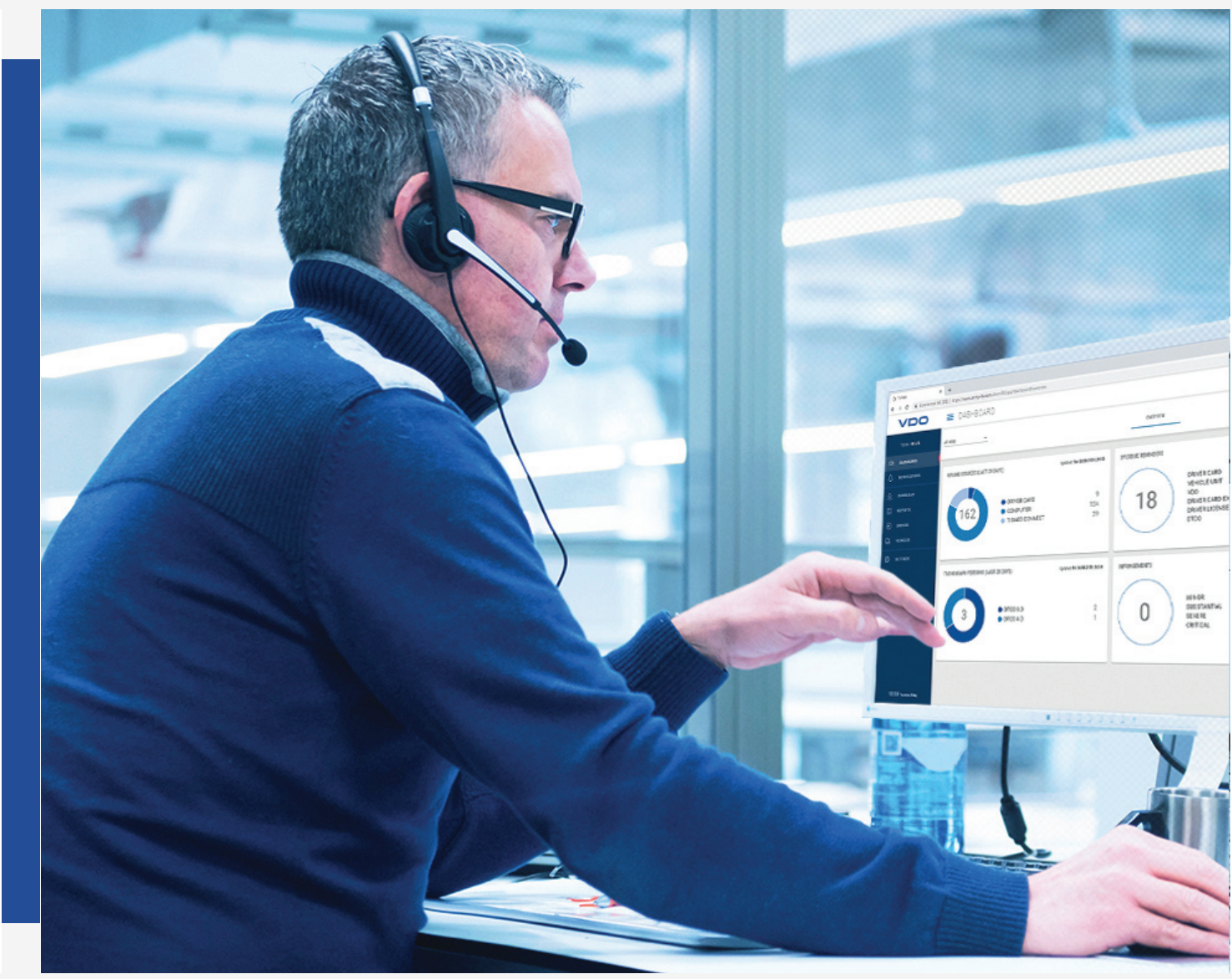

www.fleet.vdo.com

# VDO Fleet

Kurzanleitung

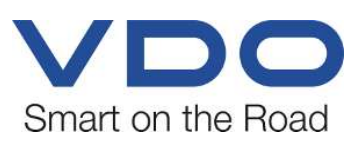

### <span id="page-1-0"></span>**Impressum**

#### **Beschriebenes Produkt**

• VDO Fleet

#### **Hersteller**

Continental Automotive Technologies GmbH Postfach 1640 78006 Villingen-Schwenningen DEUTSCHLAND www.fleet.vdo.de

#### **Kurzanleitung**

© 2023-01 Continental Automotive Technologies GmbH

Diese Dokumentation ist urheberrechtlich geschützt. Die dadurch begründeten Rechte bleiben bei der Firma Continental Automotive Technologies GmbH.

Nachdruck, Übersetzungen und Vervielfältigungen sind ohne schriftliche Genehmigung des Herstellers nicht erlaubt.

Dies ist ein Originaldokument der Continental Automotive Technologies GmbH.

Die in dieser Dokumentation enthaltenen Informationen können ohne vorherige Ankündigung geändert werden und stellen seitens der Continental Automotive Technologies GmbH keine Verpflichtung dar. Der Beschreibung liegt der zur Drucklegung aktuelle Informationsstand zugrunde. Änderungen von technischen Details gegenüber den Beschreibungen, Angaben und Abbildungen in dieser Anleitung sind vorbehalten.

Die Continental Automotive Technologies GmbH kann für Programmfehler und für fehlerhafte Angaben in der Dokumentation und deren Folgen keine Haftung übernehmen.

#### **Warenzeichen**

Microsoft Edge® und Microsoft Windows® sind Marken der Microsoft® Corporation.

Mozilla Firefox® und die Firefox-Logos sind Marken der Mozilla Foundation.

Google Chrome ist ein Produkt der Google Incorporation.

Adobe® /Acrobat® Reader ist eine Marke der Adobe Systems Incorporated.

DLD® und DTCO® sind Marken der Continental Corporation.

Vorstehende Marken werden im Folgenden teilweise ohne gesonderten Hinweis auf den Inhaber der Marke verwendet.

### Inhaltsverzeichnis

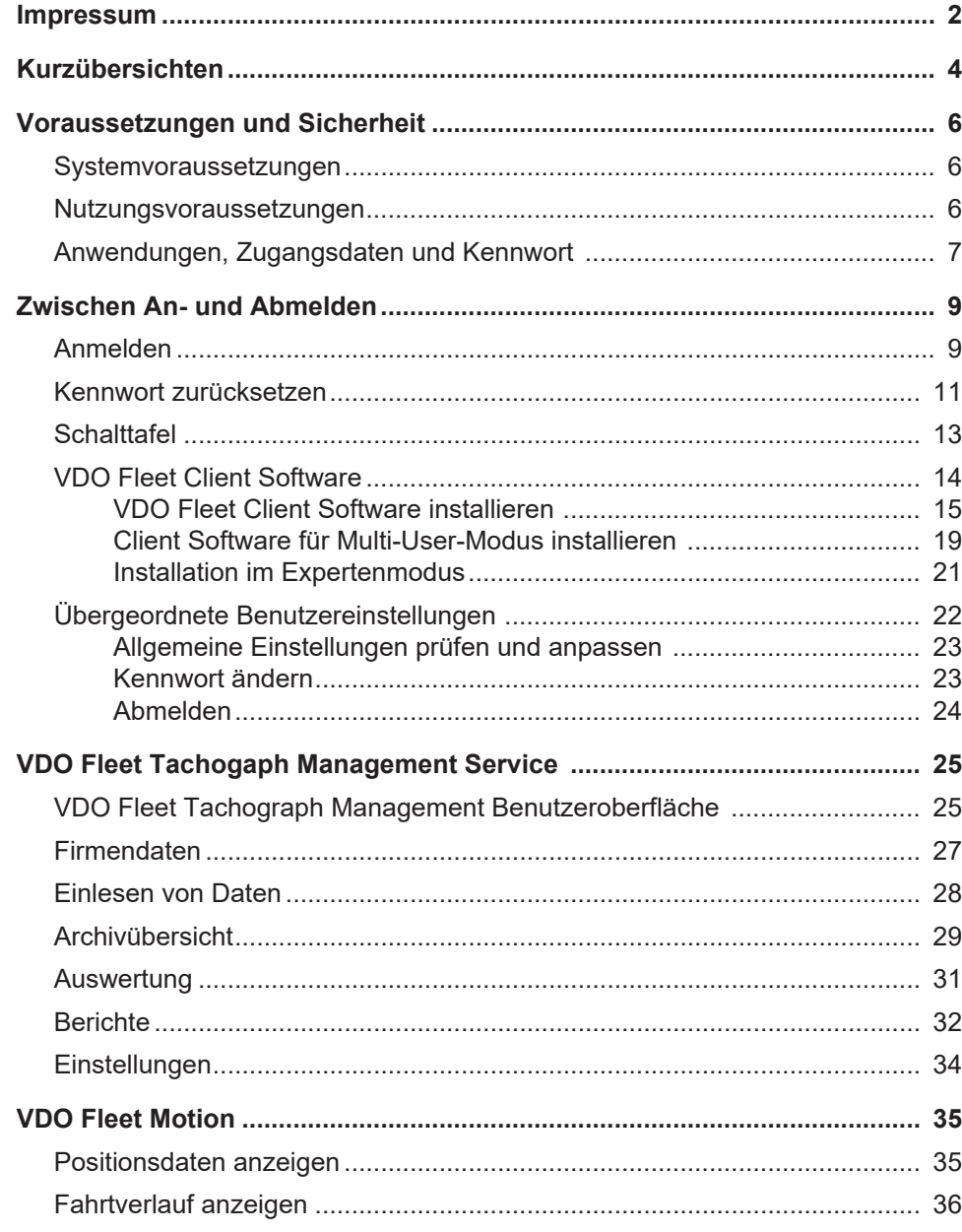

### <span id="page-3-0"></span>**Kurzübersichten**

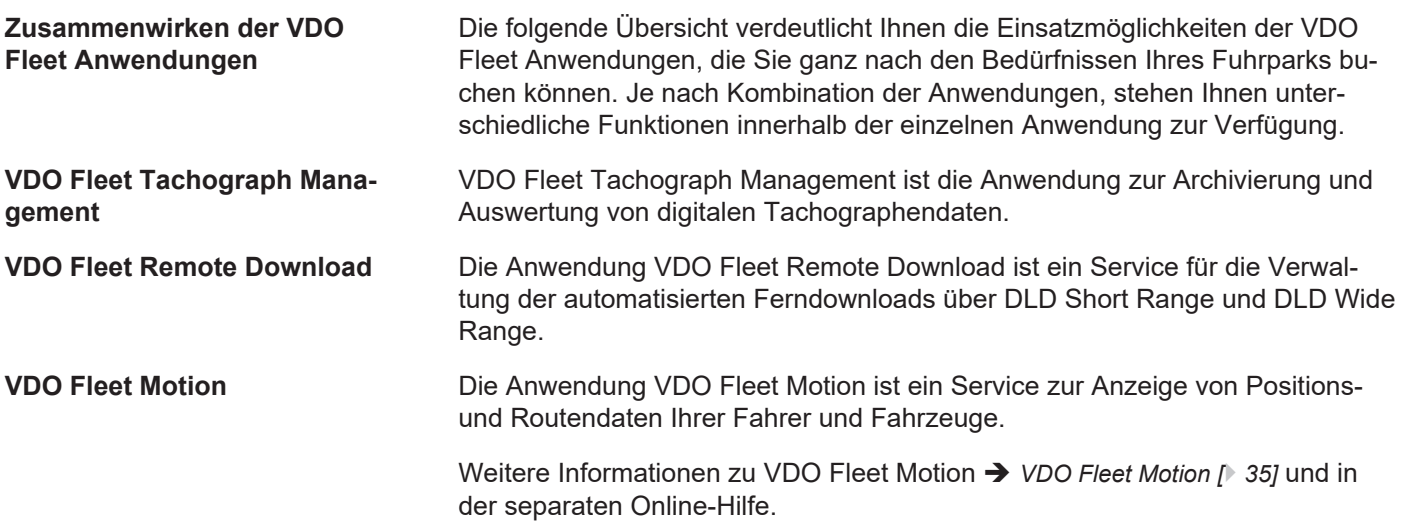

### **Möglichkeiten der Datenübertragung**

Die folgende Ablaufübersicht vermittelt Ihnen einen ersten Eindruck über die umfassenden Möglichkeiten der Datenübertragung zu und von den VDO Fleet Anwendungen:

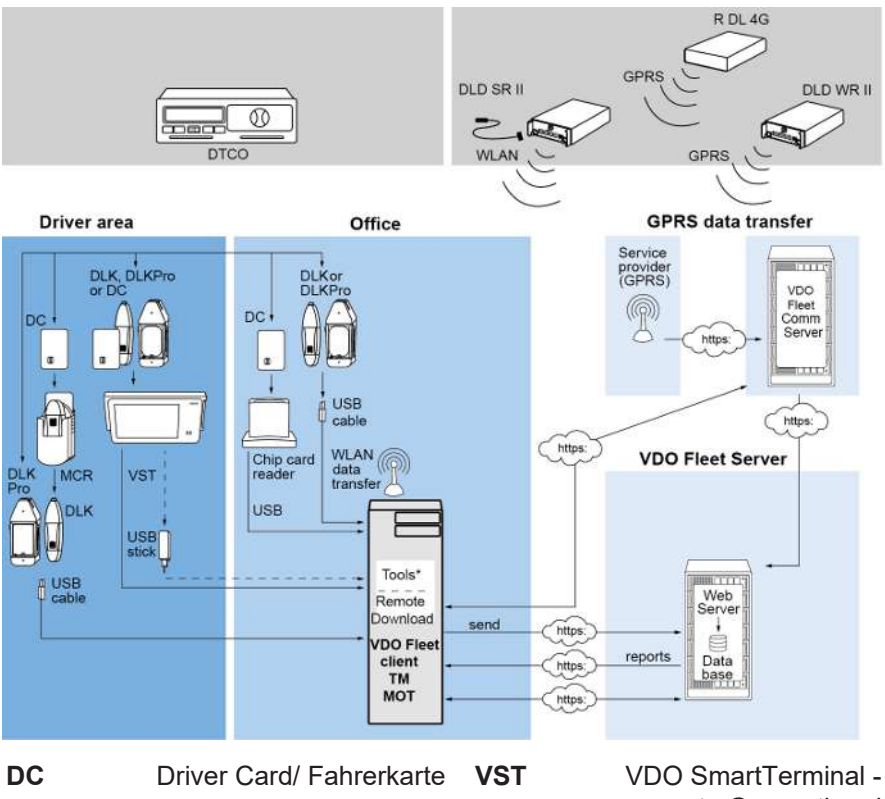

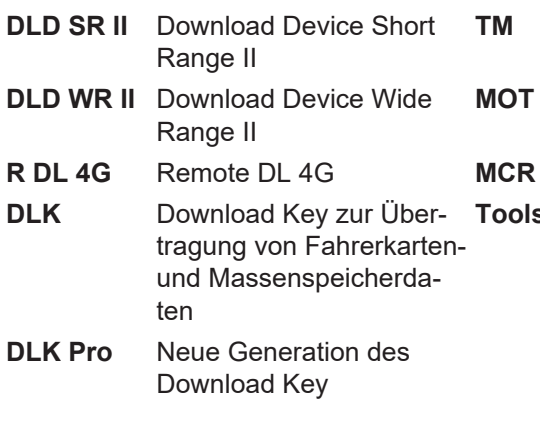

neueste Generation des Downloadterminals **VDO Fleet Tachograph** Management **VDO Fleet Motion** 

### **Mobile Card Reader**

- **Tools** VDO Fleet Automatic Upload
	- VDO Fleet Connect
	- VDO Fleet Extract

## <span id="page-5-0"></span>**Voraussetzungen und Sicherheit**

### <span id="page-5-1"></span>**Systemvoraussetzungen**

<span id="page-5-2"></span>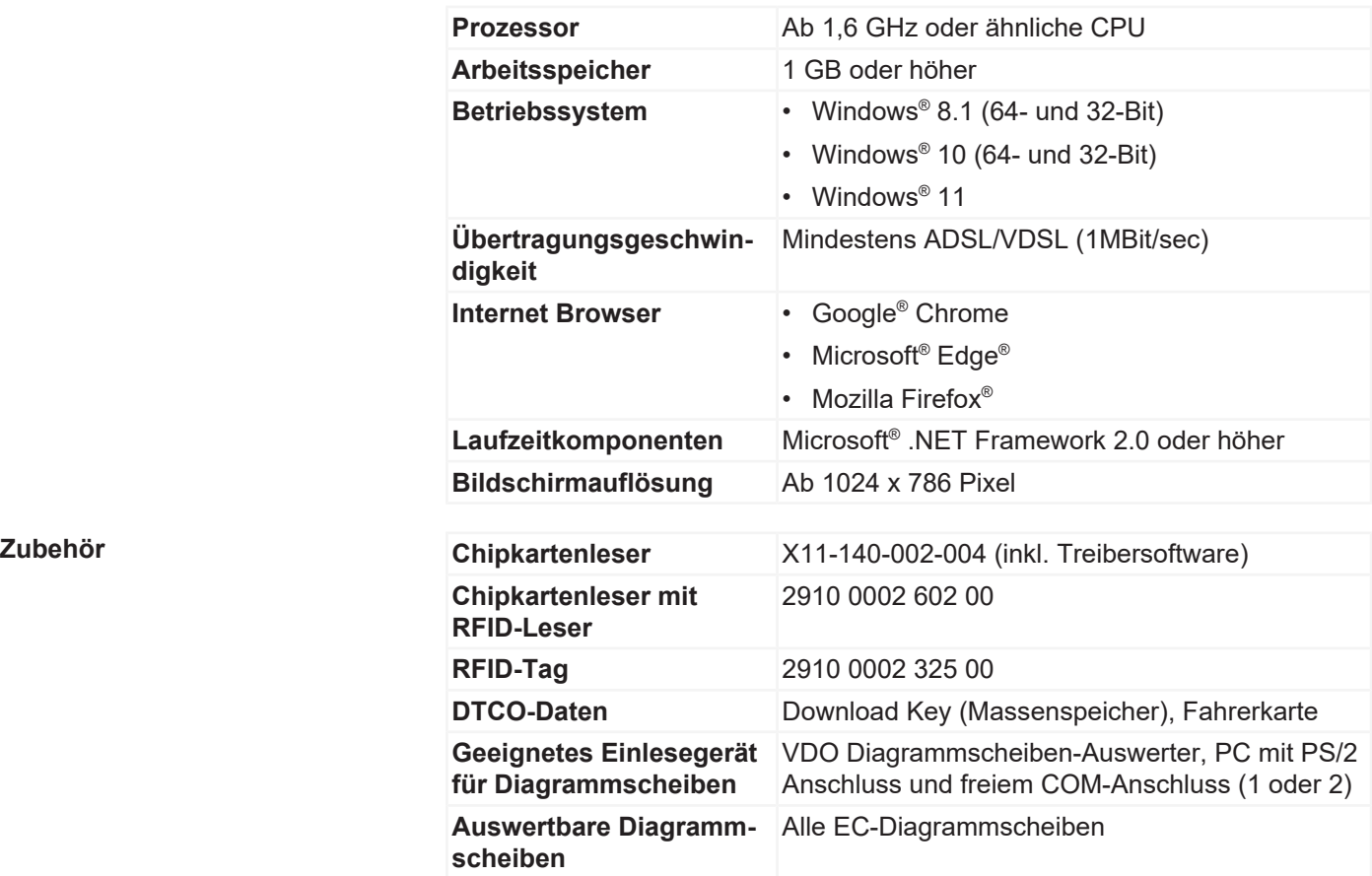

### **Nutzungsvoraussetzungen**

<span id="page-6-0"></span>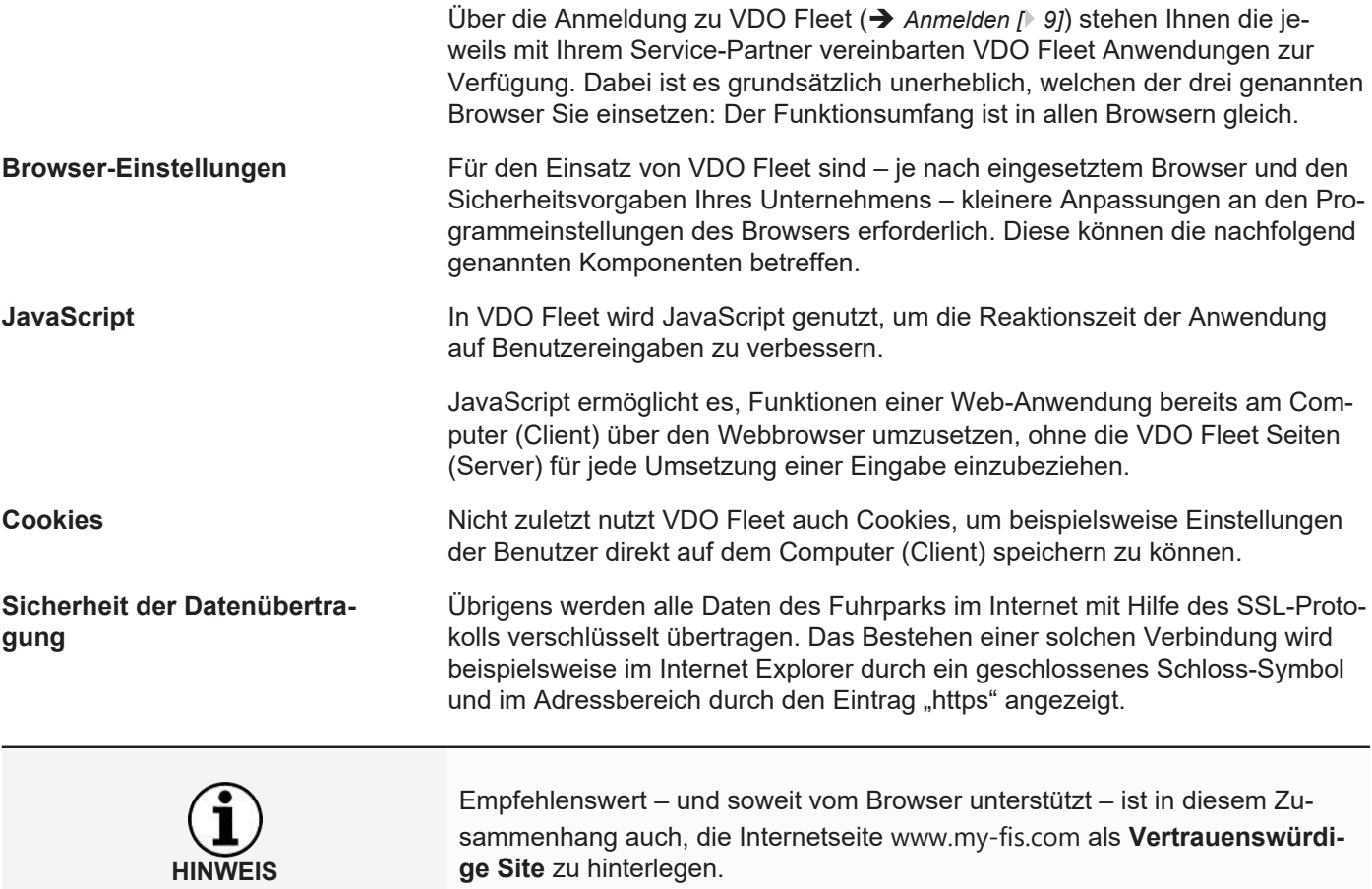

**HINWEIS**

### **Anwendungen, Zugangsdaten und Kennwort**

#### **Anwendungen**

Zur Zeit stehen Ihnen – von administrativen Tools einmal abgesehen – folgende VDO Fleet Anwendungen zur Wahl:

- VDO Fleet Tachograph Management für die Archivierung und Auswertung der Tachographen- und Fahrerkartendaten.
- VDO Fleet Motion für die Positions- und Routenverfolgung von Fahrern und Fahrzeugen.
- VDO Fleet Remote Download für die Verwaltung von DLD Short Range II, DLD Wide Range II und Remote DL 4G.

**Zugangsdaten** Wenn Sie noch nicht über Zugangsdaten zu VDO Fleet verfügen oder noch nicht alle Anwendungen nutzen können, so wenden Sie sich bitte an Ihren Service-Partner, und klären Sie mit ihm die Vertragsbedingungen entsprechend der von Ihnen gewünschten Benutzerstufe (Service-Level) ab. Die Zugangsdaten werden Ihnen dann umgehend übermittelt.

> Die nachfolgend erwähnten Zugangsdaten betreffen den Zugang zu VDO Fleet, aber nicht automatisch den zu allen genannten Anwendungen.

Sollen mehrere Mitarbeiter Ihres Fuhrparks VDO Fleet nutzen, aber nicht auf alle Standorte zugreifen können, so vereinbaren Sie mit Ihrem Service-Partner, welcher Benutzer über eine Benutzerrolle mit administrativen Rechten verfügen soll.

• Dieser Benutzer kann dann direkt in VDO Fleet Tachograph Management über **Einstellungen** > **Administration** > **Zuordnung Benutzer** festlegen, welche Standorte welchem Benutzer zur Bearbeitung angezeigt werden sollen. Alle anderen Benutzer haben keinen Zugriff auf dieses Menü.

**Kennwort** Die von Ihnen mit Hilfe von VDO Fleet verwalteten Daten können nur durch die korrekte Eingabe der Zugangsdaten abgerufen werden. Zum Schutz Ihrer Zugangsdaten sollten Sie folgende Sicherheitsvorkehrungen treffen:

- 1. Ändern Sie das Initialisierungskennwort, das Sie von Ihrem Service-Partner erhalten haben.
- 2. Geben Sie Ihr Kennwort nicht an Dritte weiter. Unsere Mitarbeiter werden Sie unter keinen Umständen nach dem Kennwort fragen.
- 3. Verwahren Sie Ihre persönlichen Zugangs- oder Kontodaten (Konto, Benutzer und Kennwort) an einem sicheren Ort.
- 4. Ändern Sie in regelmäßigen Abständen das Kennwort è *[Kennwort ändern](#page-22-1) [\[](#page-22-1)*[}](#page-22-1) *[23\]](#page-22-1)*.

**Abmelden** Zum Schutz Ihrer Daten und Ihres Zugangs sollten Sie VDO Fleet immer ordnungsgemäß über **[Abmelden]** verlassen (oberer rechter Menübereich).

> Sollten Sie einmal vergessen haben, die Anwendung zu beenden, oder Ihren Computer längere Zeit unbeaufsichtigt lassen, so bricht das Programm die Verbindung aus Sicherheitsgründen nach 35 Minuten automatisch ab.

### <span id="page-8-0"></span>**Zwischen An- und Abmelden**

### <span id="page-8-1"></span>**Anmelden**

**Voraussetzung Beachten Sie insbesondere vor der ersten Anmeldung** 

- die Systemvoraussetzungen;  $\rightarrow$  [Systemvoraussetzungen \[](#page-5-1) $\triangleright$  [6\]](#page-5-1)
- die Nutzungsvoraussetzungen; > [Nutzungsvoraussetzungen \[](#page-5-2) $\triangleright$  [6\]](#page-5-2)
- die Zugangsvoraussetzungen; > [Anwendungen, Zugangsdaten und Kennwort](#page-6-0) *[\[](#page-6-0)*[}](#page-6-0) *[7\]](#page-6-0)*

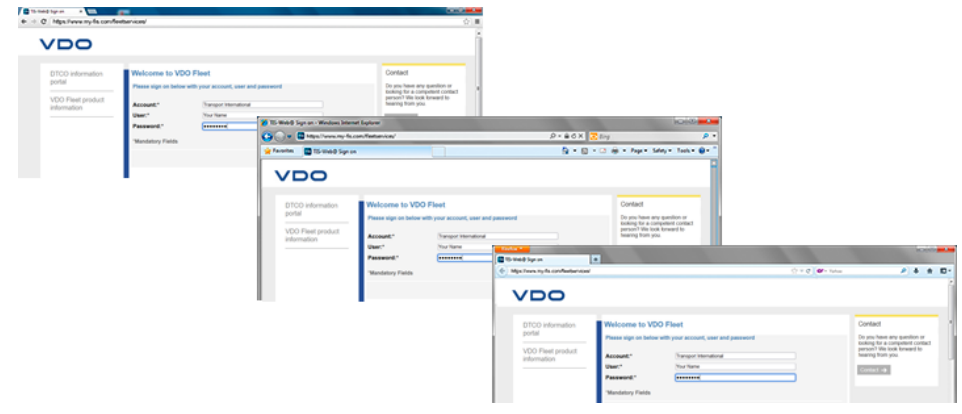

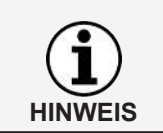

Zur Nutzung der VDO Fleet Anwendungen müssen Sie sich grundsätzlich mit Ihren persönlichen Zugangsdaten anmelden.

**Tipp** Für eine optimale Bildschirmdarstellung sollte

- die Bildschirmauflösung zur kompletten Darstellung aller Funktionen und Symbole mindestens 1024 x 786 dpi betragen,
- der Zoom-Faktor des Browsers 100% betragen.

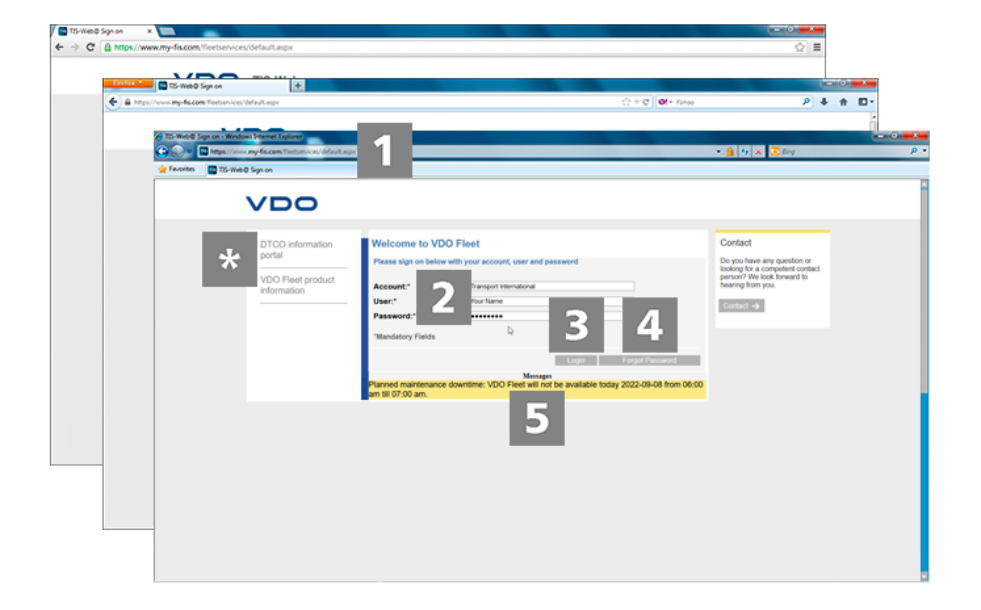

Sie haben Ihre Zugangsdaten von Ihrem Service-Partner erhalten (z. B. per E-Mail) und möchten sich nun in VDO Fleet anmelden:

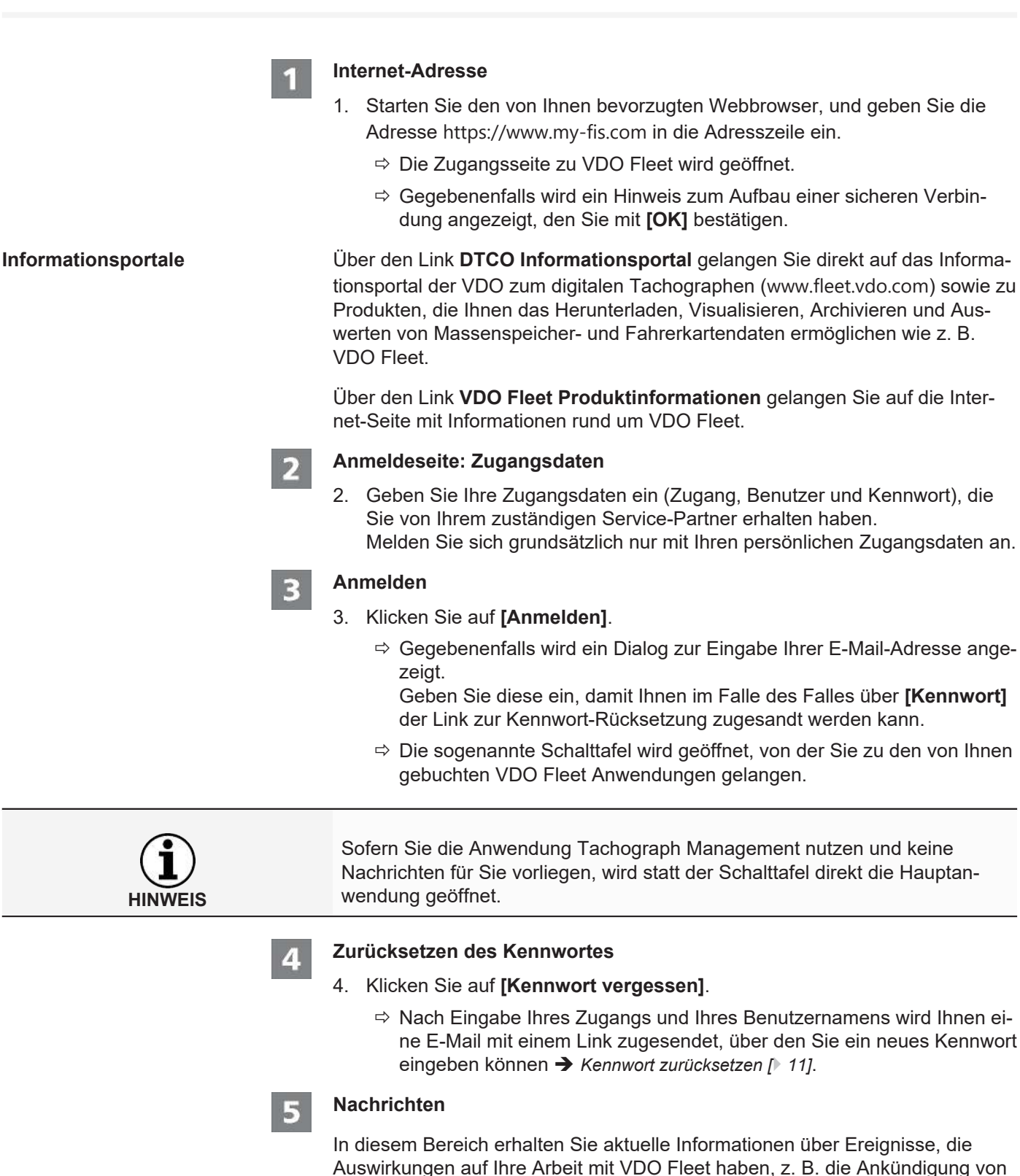

Wartungsarbeiten am VDO Fleet Server.

### <span id="page-10-0"></span>**Datenschutz**

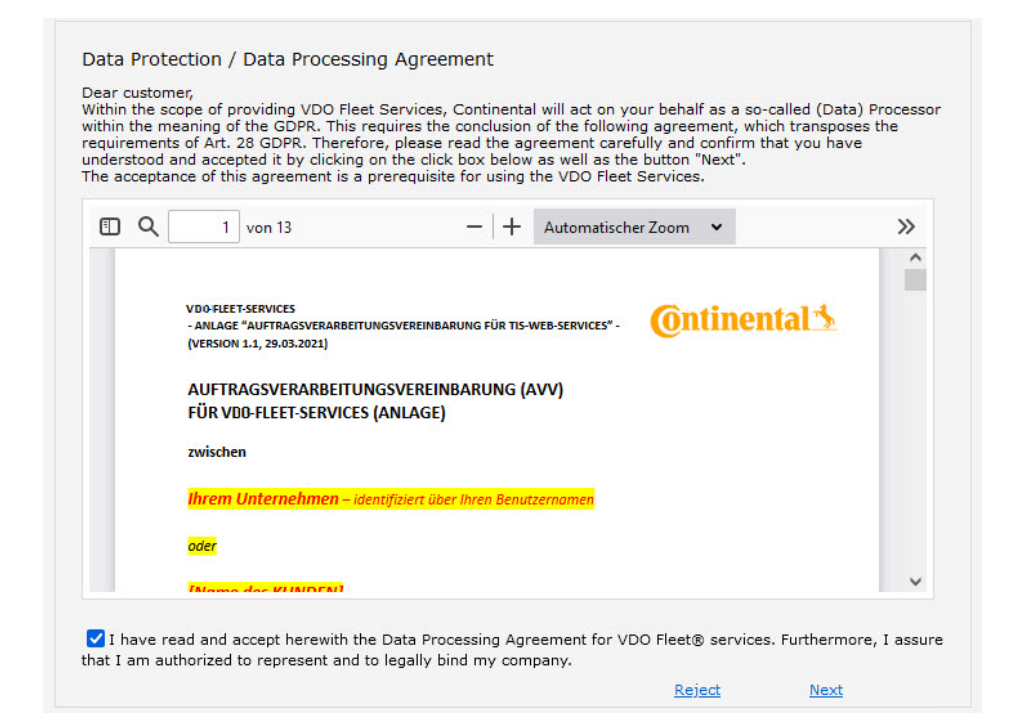

5. Bei der ersten Anmeldung in VDO Fleet müssen Sie eine Datenschutzvereinbarung bestätigen. Lesen Sie die Datenschutzvereinbarung, und aktivieren Sie dann das Kontrollkästchen **Ich habe die Vereinbarung zur Auftragsdatenverarbeitung für VDO Fleet-Services gelesen und nehme diese hiermit an**.

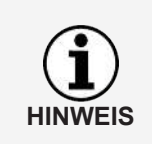

Über die Menüleiste können Sie sich die Vereinbarung für Ihre Unterlagen ausdrucken oder als PDF-Datei auf Ihrem System abspeichern. Fahren Sie dazu mit dem Mauszeiger über den oberen Bereich des angezeigten Dokuments.

- 6. Klicken Sie auf **[Weiter]**.
	- ð Die Schalttafel wird geöffnet.

### **Kennwort zurücksetzen**

**Voraussetzung** Für Ihren Benutzernamen ist in VDO Fleet eine E-Mail-Adresse hinterlegt.

- **Internet-Adresse**
- 1. Starten Sie den von Ihnen bevorzugten Webbrowser, und geben Sie die Adresse <https://www.my-fis.com> in die Adresszeile ein.

Sie haben Ihr Kennwort vergessen und möchten dies zurücksetzen:

 $\Rightarrow$  Die Zugangsseite zu VDO Fleet wird geöffnet.

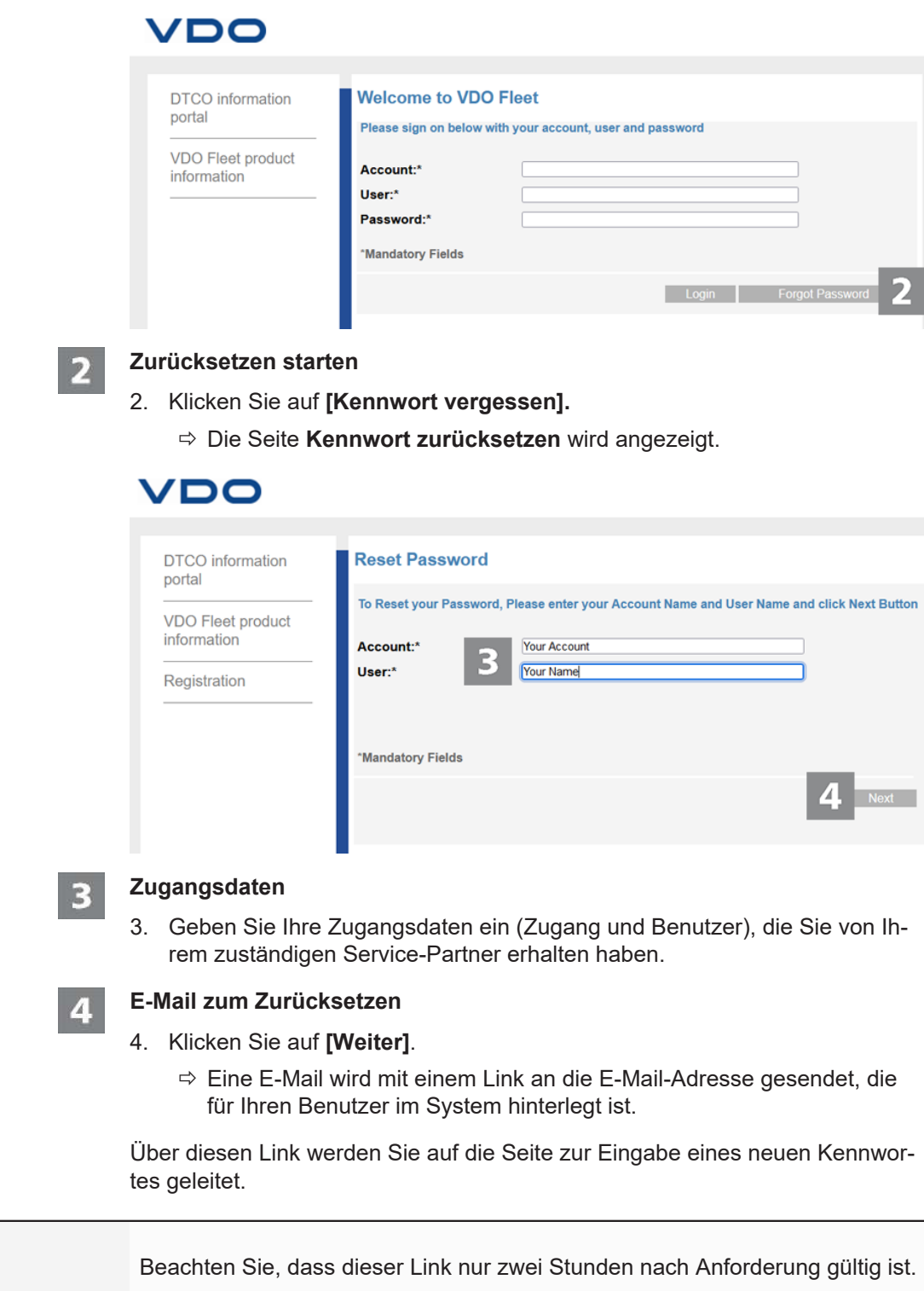

• Haben Sie in dieser Zeit kein neues Kennwort vergeben, können Sie wie beschrieben jederzeit einen neuen Link anfordern.

**HINWEIS**

<span id="page-12-0"></span>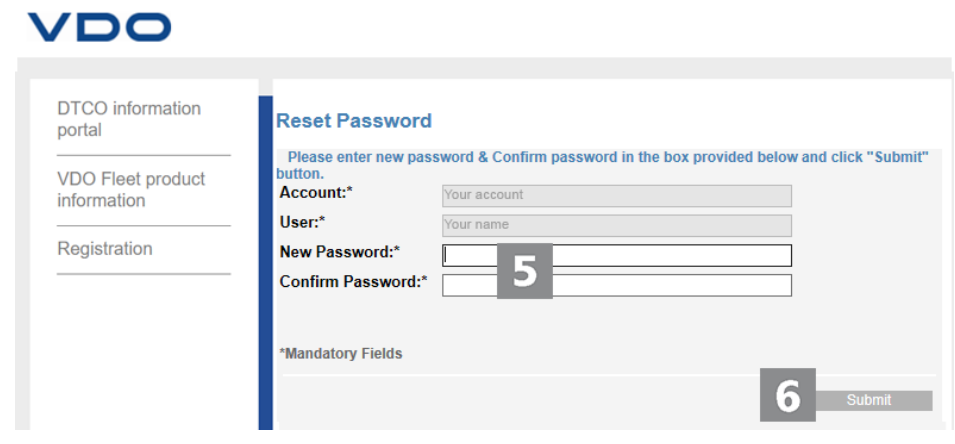

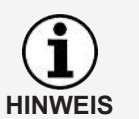

Zugangs- und Benutzername sind bereits fest vorgegeben und können nicht geändert werden.

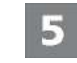

### **Neues Kennwort vergeben und bestätigen**

5. Geben Sie im gleichnamigen Eingabefeld Ihr neues Kennwort ein und bestätigen Sie dies durch eine erneute Eingabe.

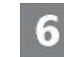

### **Neues Kennwort speichern**

- 6. Klicken Sie auf **[Senden]**, um Ihr neues Kennwort in VDO Fleet zu speichern.
	- $\Rightarrow$  Ihr neues Kennwort ist ab sofort für die Anmeldung in VDO Fleet gültig.

### **Schalttafel**

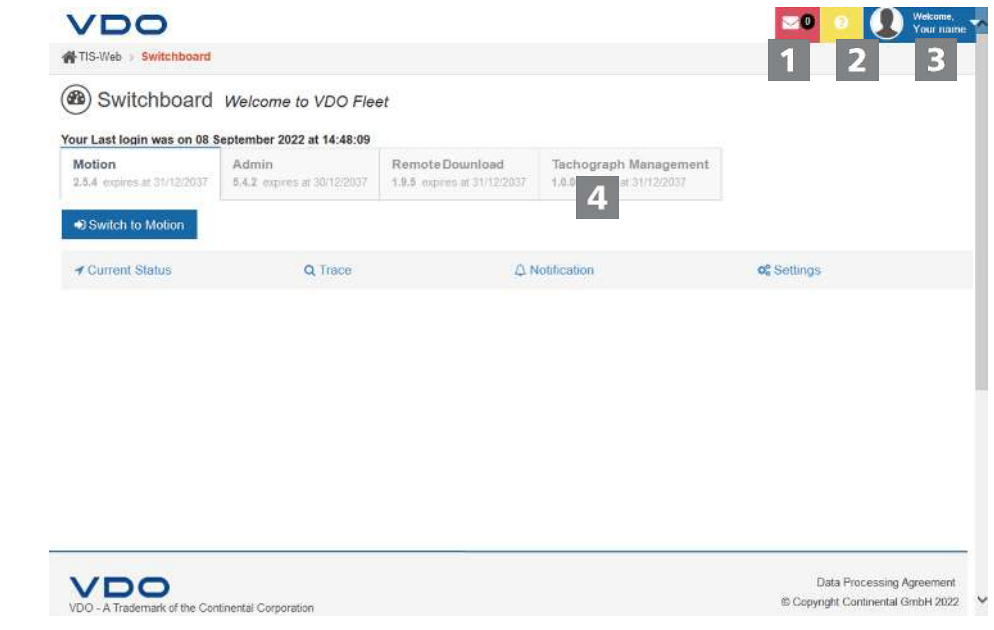

<span id="page-13-0"></span>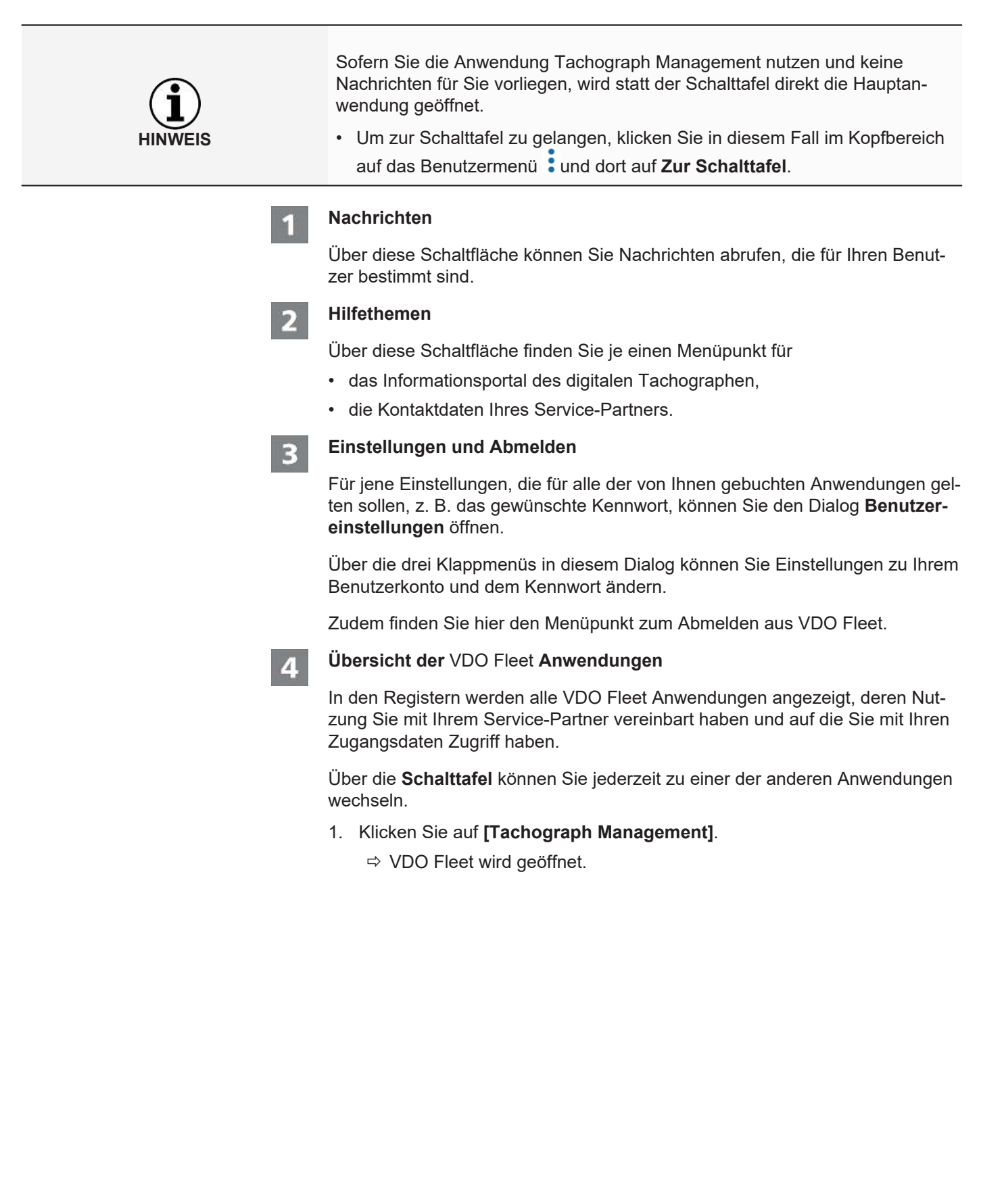

### <span id="page-14-0"></span>**VDO Fleet Client Software**

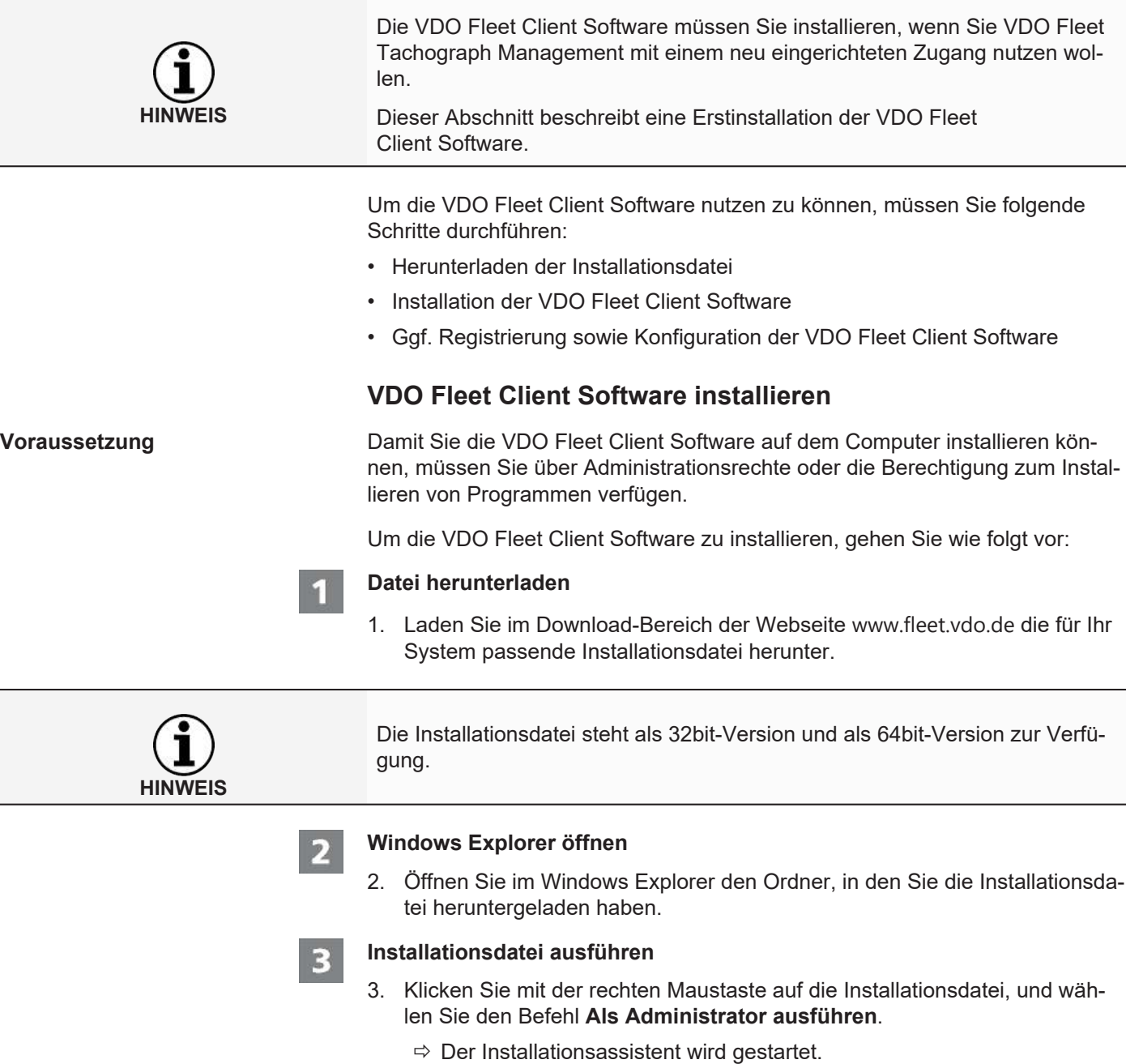

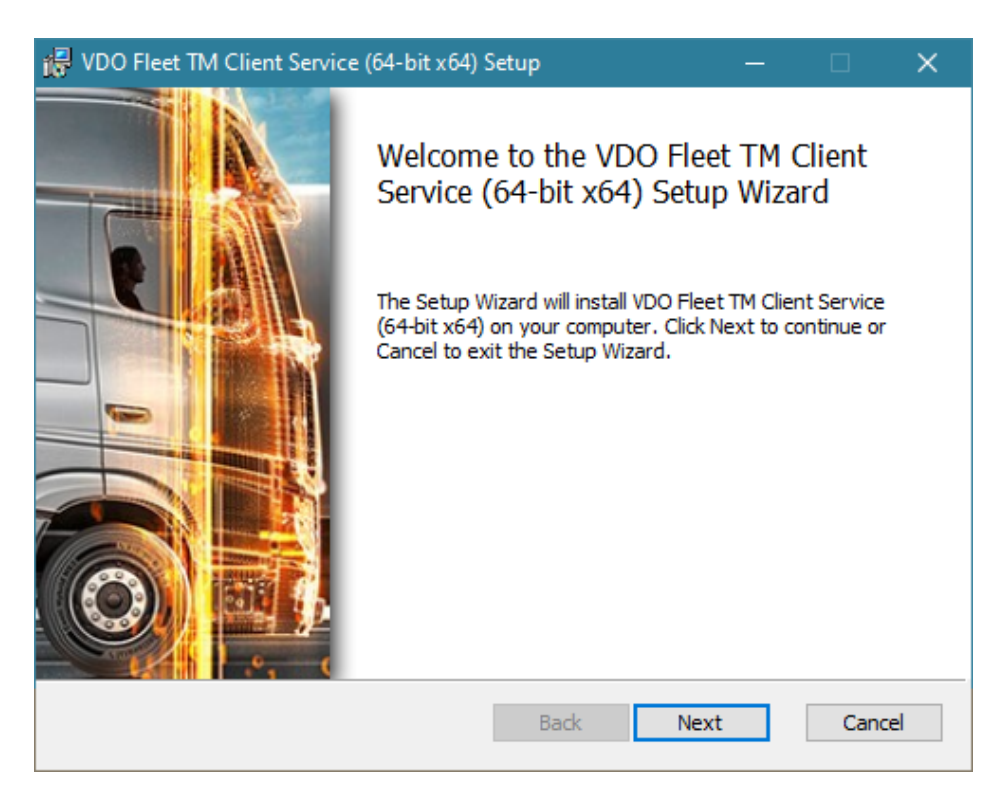

### 4. Klicken Sie auf **[Next]**.

 $\Rightarrow$  Die Lizenz- und Nutzungsvereinbarung werden angezeigt.

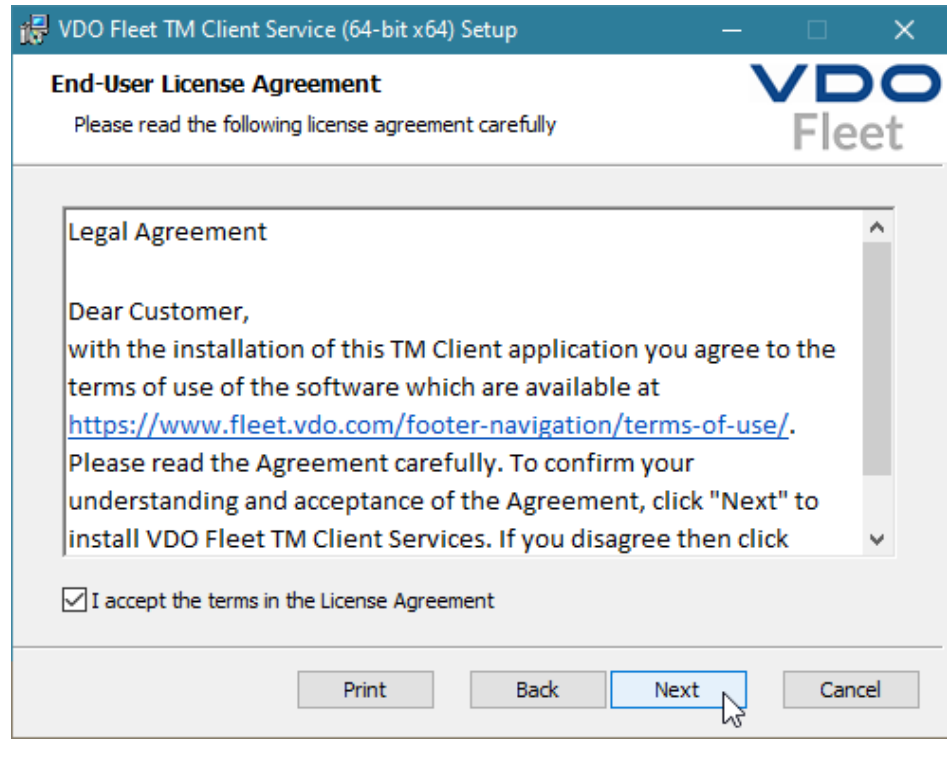

 $\mathbf{A}$ 

#### **Lizenz- und Nutzungsvereinbarung akzeptieren**

- 5. Lesen Sie die Lizenz- und Nutzungsvereinbarung und aktivieren Sie dann das Kontrollkästchen **I accept the terms in the License Agreement**.
- 6. Klicken Sie auf **[Next]**.
	- ð Der Installationsassistent fährt mit der Auswahl des Installationspfades fort.

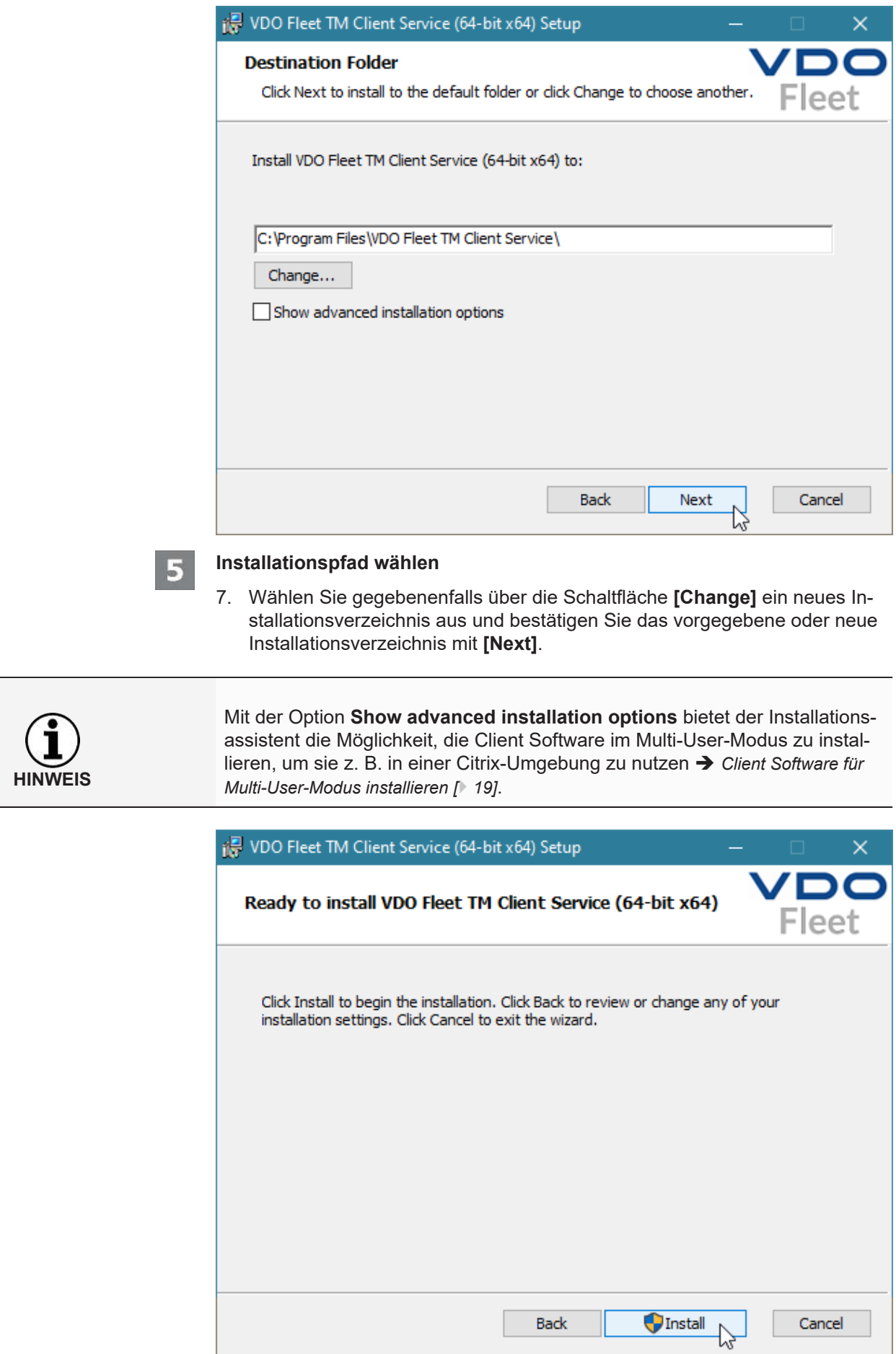

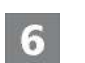

### **Installation starten**

- 8. Klicken Sie auf **[Install]**, um die VDO Fleet Client Software zu installieren.
	- $\Rightarrow$  Der Status der Installation wird durch einen Laufbalken angezeigt.
	- $\Rightarrow$  Der Abschluss der Installation wird Ihnen durch folgende Meldung angezeigt.

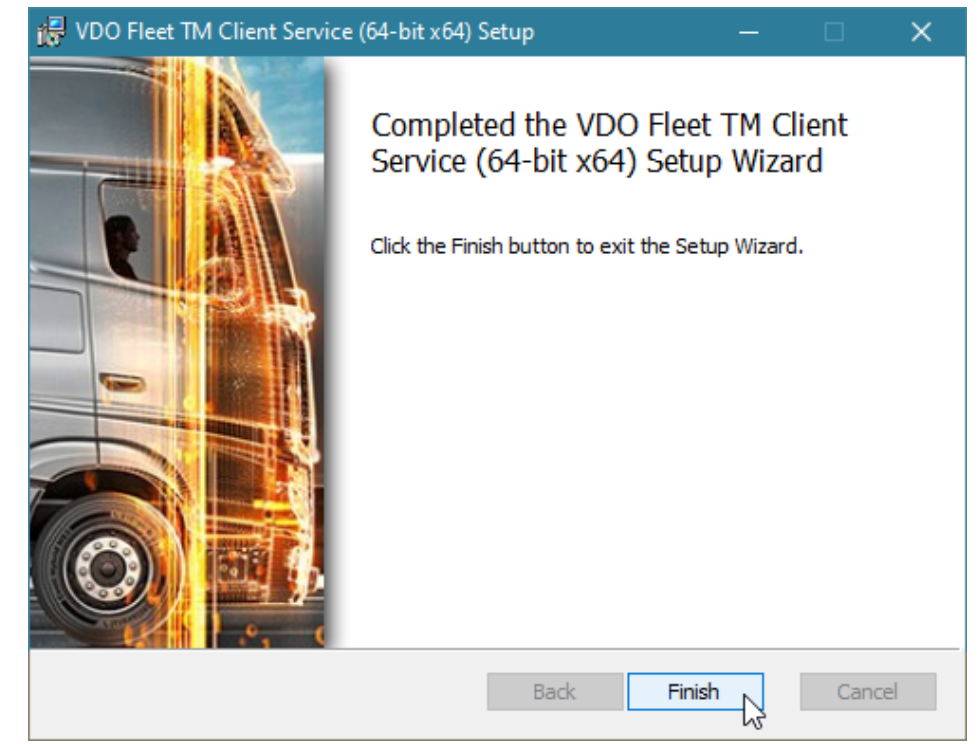

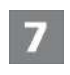

### **Installation beenden**

9. Klicken Sie auf **[Finish]**, um die Installation abzuschließen.

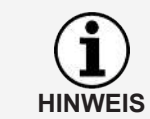

Sollte die Installation fehlschlagen, wenden Sie sich an Ihren Service-Partner.

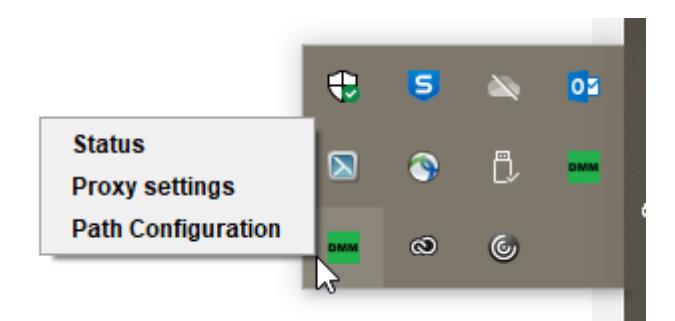

Nach der Installation der VDO Fleet Client Software steht Ihnen ein neues Icon in der Taskleiste zur Verfügung mit drei Einträgen im Kontextmenü:

- **Status**: zeigt die aktuell installierte Versionsnummer und bietet die Möglichkeit, den Dienst zu stoppen oder zu starten.
- **Proxy Settings**: öffnet den Dialog zur Eingabe der Einstellungen zum gegebenenfalls genutzten Proxy-Server.

• **Path Configuration**: öffnet den Dialog zur Eingabe eines Pfads und Ordners, in dem das Programm nach Download-Dateien suchen soll. Beim Starten der Datenübertragung vom Computer wird der angegebene Pfad automatisch ausgewählt, um nach Dateien zu suchen, die z. B. von einem Downloadterminal übertragen wurden.

### <span id="page-18-0"></span>**Client Software für Multi-User-Modus installieren**

**Voraussetzung** Damit Sie die VDO Fleet Client Software auf Systemen wie z. B. Citrix nutzen können, müssen Sie diese im Multi-User-Modus installieren.

Um die VDO Fleet Client Software zu installieren, gehen Sie wie folgt vor:

#### **Installation starten**

- 1. Starten Sie die Installation wie im Abschnitt "VDO Fleet Client Software installieren" beschrieben è *[Client Software für Multi-User-Modus installieren](#page-18-0) [\[](#page-18-0)*[}](#page-18-0) *[19\]](#page-18-0)*.
- 2. Folgen Sie dem Installationsverlauf bis zur Auswahl des Installationspfades.

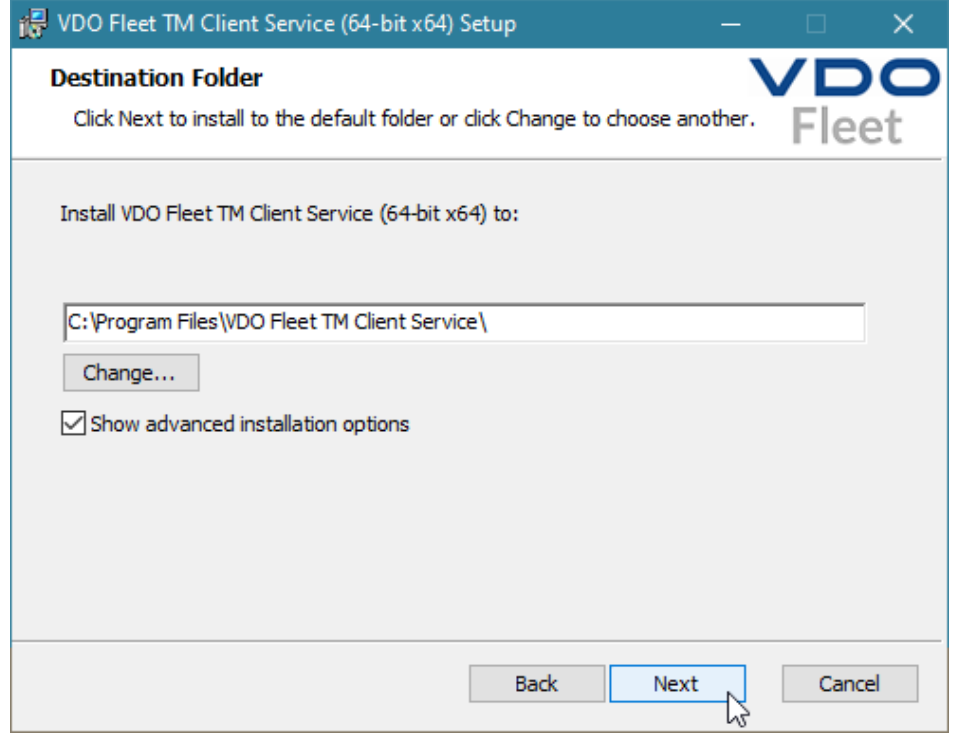

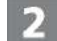

### **Erweiterte Einstellungen aktivieren**

- 3. Aktivieren Sie nach der Wahl des Installationspfads die Option **Show advanced installation options**.
- 4. Klicken Sie auf **[Next]**.
	- $\Rightarrow$  Der Installationsassistent fährt mit der Auswahl der Installationsvariante fort.

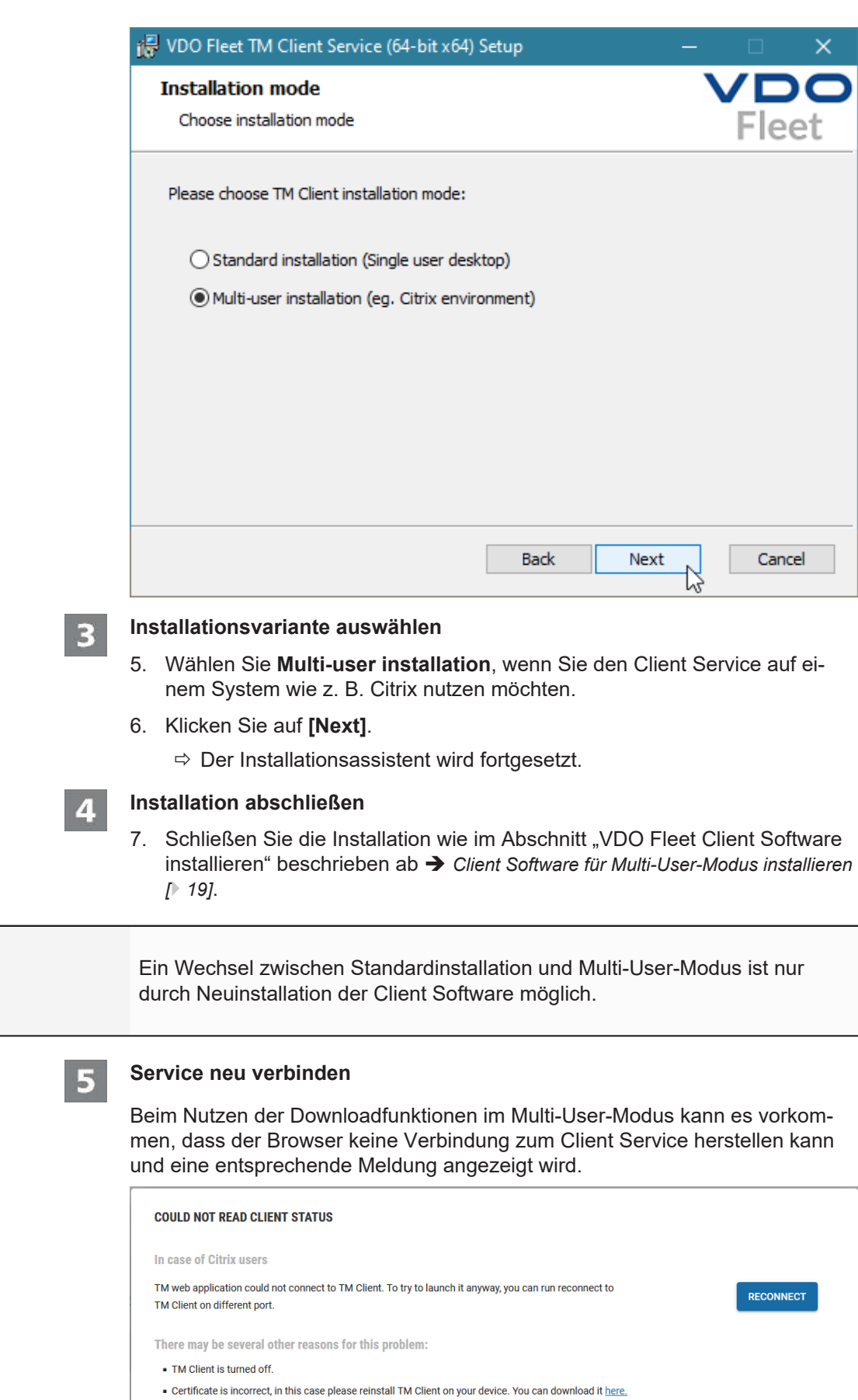

**HINWEIS**

CLOSE

<span id="page-20-0"></span>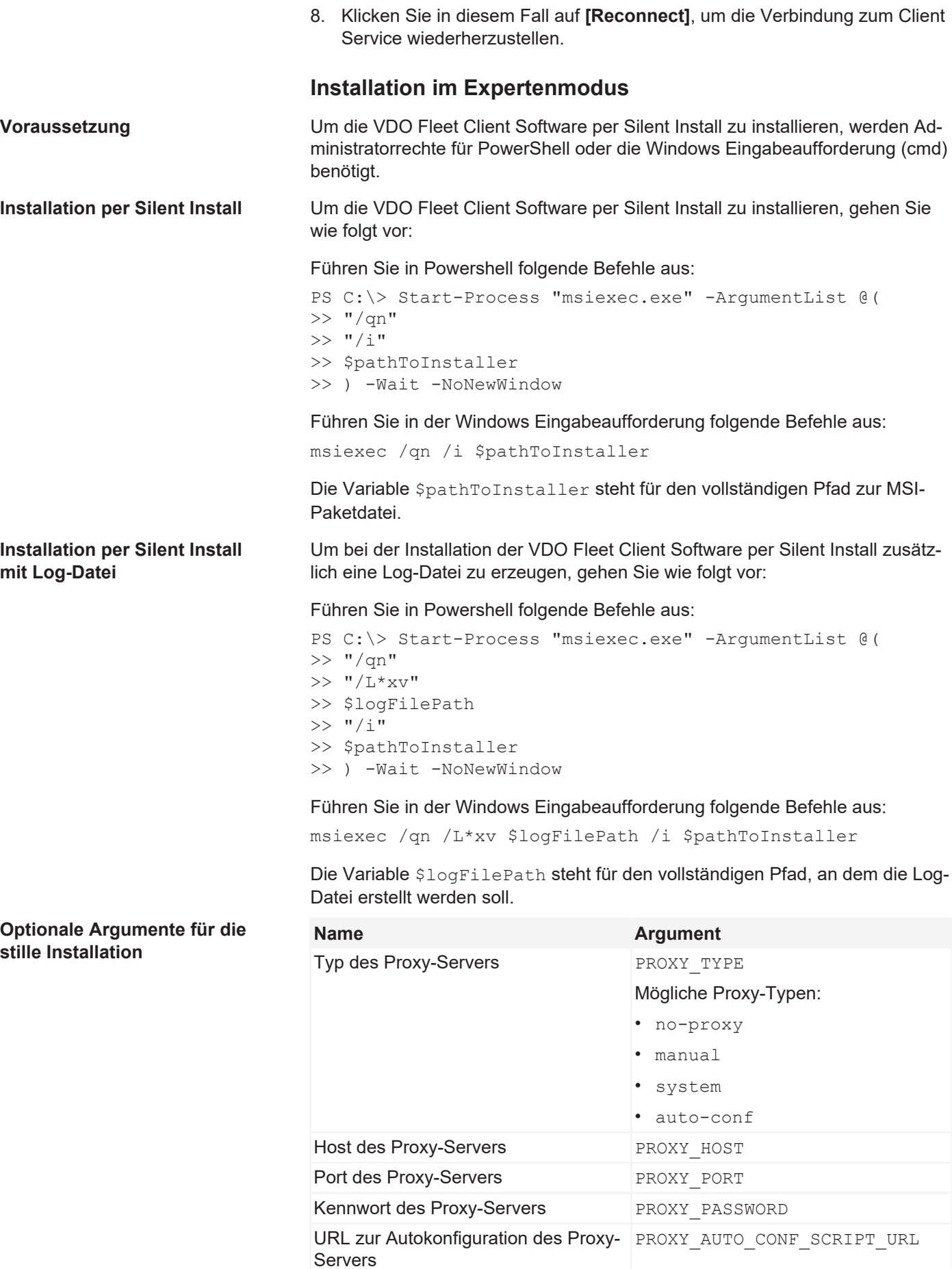

<span id="page-21-0"></span>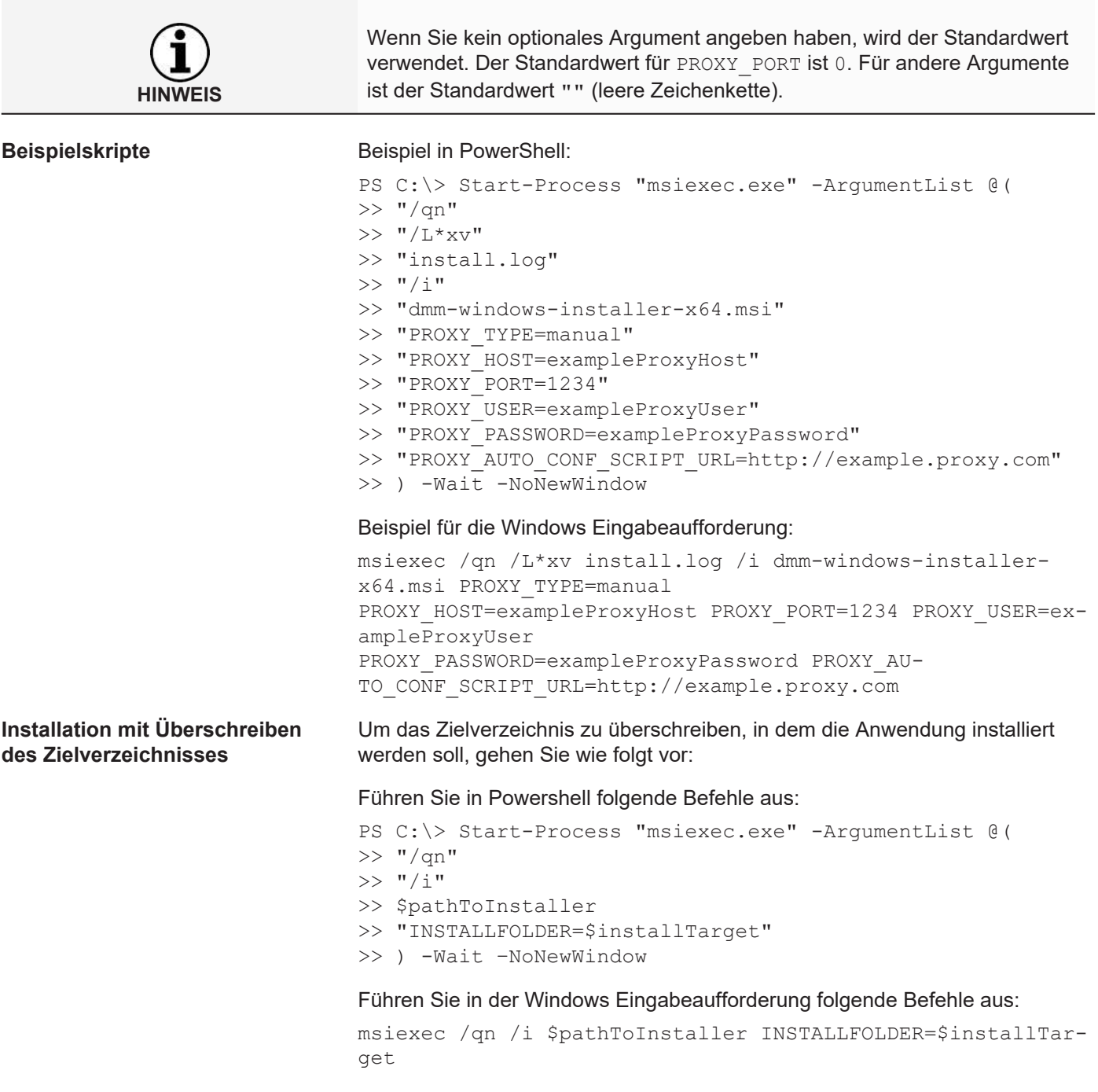

Die Variable \$installTarget steht für den vollständigen Pfad zum Zielverzeichnis.

### **Übergeordnete Benutzereinstellungen**

**Kontoinformationen**<br>Auf der Schalttafel erhalten Sie über (B) > **Benutzereinstellungen** weitere Informationen zu Ihrem Benutzerkonto und können das derzeit geltende Kennwort ändern. **Übergeordnete Einstellungen** Die über die Klappmenüs vorgenommenen Einstellungen gelten übergeordnet für alle von Ihnen genutzten VDO Fleet Anwendungen. **Spezifische Einstellungen** Selbstverständlich haben Sie auch in den Anwendungen selbst die Möglichkeit, diese Ihren betrieblichen Anforderungen gemäß anzupassen. **Serviceinformationen** Informationen zum Status Ihrer VDO Fleet Anwendung können Sie direkt dem Anzeige- und Bearbeitungsbereich der **Schalttafel** entnehmen.

### <span id="page-22-0"></span>**Allgemeine Einstellungen prüfen und anpassen**

Die Klappmenüs dieses Dialoges geben Informationen zu Ihrem Benutzerkonto wider. Diese reichen von der Angabe Ihres Diensteanbieters (Provider) bis hin zur Einstellung der gewünschten Sprache (Software-Texte).

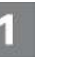

#### **Einstellungen prüfen**

1. Prüfen Sie – beispielsweise nach der ersten Anmeldung – die von Ihrem Service-Partner hinterlegten Angaben zu Ihrem Benutzerkonto.

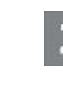

#### **Einstellungen ändern**

2. Klicken Sie auf **[Ändern]**, und nehmen Sie die gewünschten Anpassungen und Ergänzungen an den Kontoinformationen vor.

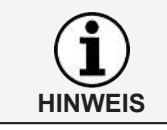

Der Sprachwechsel für die Anzeige der VDO Fleet Anwendungen wird erst aktiv, nachdem Sie sich erneut in VDO Fleet angemeldet haben.

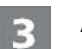

### **Änderungen speichern**

Für das Speichern der vorgenommenen Anpassungen und Erweiterungen können Sie wie folgt vorgehen:

- 3. Wenn keine weiteren Änderungen vorzunehmen sind, klicken Sie auf **[Speichern]**.
- 4. Bestätigen Sie den Dialog zur erfolgreichen Änderung mit **[OK]**.
- 5. Wenn weitere Änderungen vorzunehmen sind, wechseln Sie einfach in das gewünschte Klappmenü, z. B. Kennwort ändern.

### <span id="page-22-1"></span>**Kennwort ändern**

- **Voraussetzung** Der Dialog **Benutzereinstellungen** auf der Schalttafel ist geöffnet.
	- 1. Klicken Sie auf das Klappmenü **Kennwort ändern**.
		- $\Rightarrow$  Das zugehörige Klappmenü mit den Eingabefeldern für das Kennwort wird geöffnet.

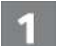

### **Aktuelles Kennwort**

2. Geben Sie das Kennwort ein, das Sie zur Zeit verwenden.

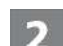

### **Neues Kennwort**

3. Geben Sie das neue Kennwort ein.

Kurzanleitung VDO Fleet - Ausgabe 2023-01 - TU00-0881-0505501

<urzanleitung VDO Fleet - Ausgabe 2023-01 - TU00-0881-0505501

<span id="page-23-0"></span>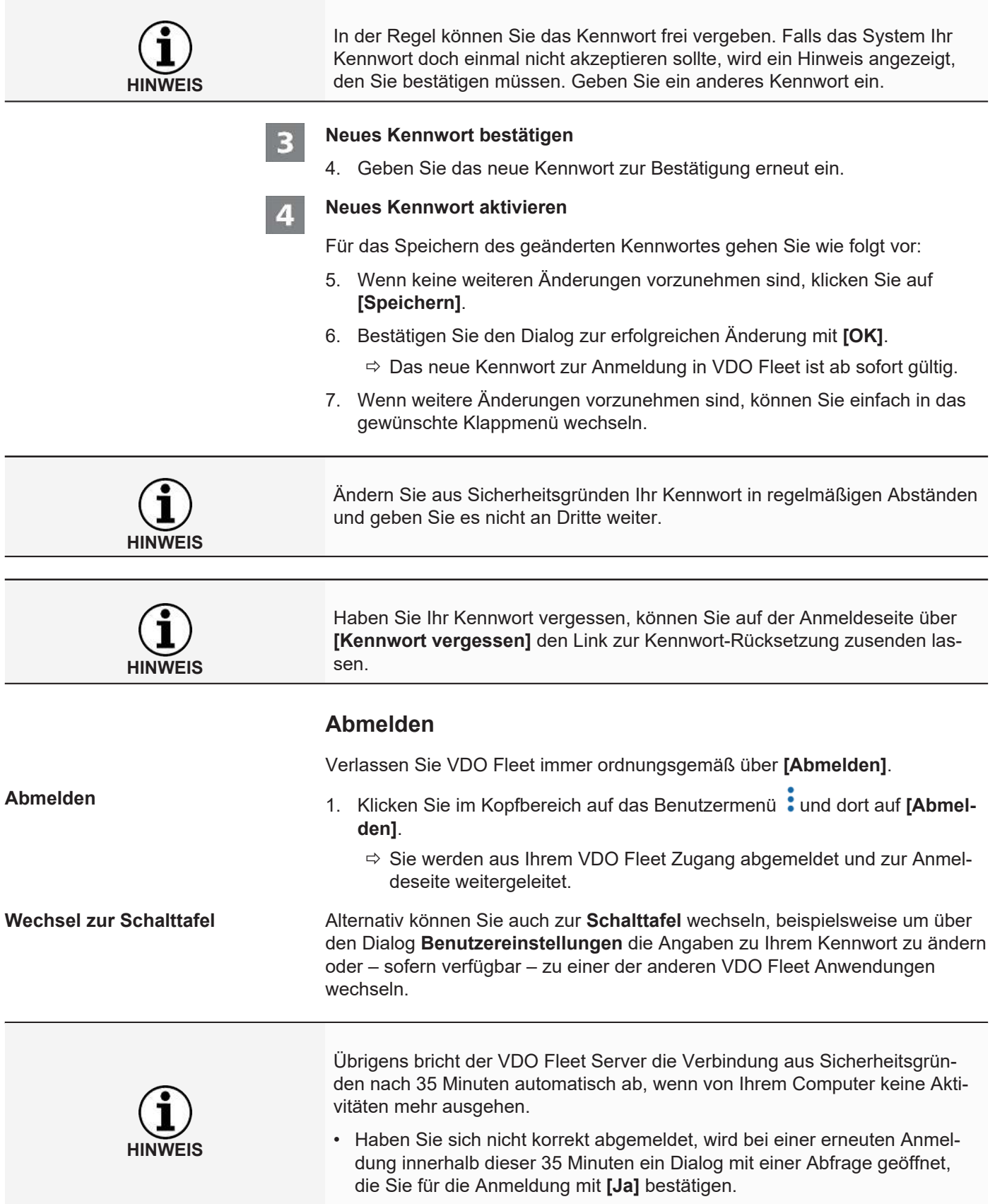

### <span id="page-24-0"></span>**VDO Fleet Tachogaph Management Service**

VDO Fleet Tachograph Management ist eine Web-Anwendung zur Archivierung und Auswertung digitaler (Fahrerkarten- und Tachographendaten). Durch die Archivierung der digitalen Tachographendaten erfüllen Sie die in Ihrem Land geltenden Archivierungsvorschriften.

Die archivierten Daten werden gemäß dem vereinbarten Aufbewahrungszeitraum gespeichert. Ältere Daten werden einmal monatlich automatisch aus Ihrem Web-Archiv gelöscht. Den Aufbewahrungszeitraum für archivierte Daten entnehmen Sie Ihrem Service-Vertrag.

Wenn Sie zum ersten Mal mit dem VDO Fleet Tachograph Management Service arbeiten, kann Ihnen diese Kurzanleitung den Zugang zur grafischen Benutzeroberfläche und zu einigen Programmfunktionen erleichtern.

### <span id="page-24-1"></span>**VDO Fleet Tachograph Management Benutzeroberfläche**

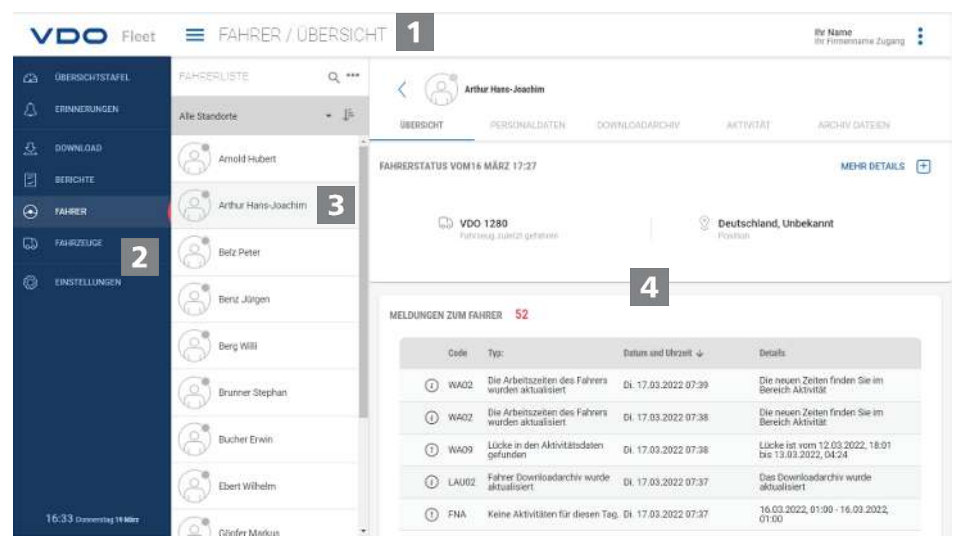

### **Kopfbereich**

Dieser stets angezeigte Bereich informiert Sie über die geltenden Zugangsdaten (Benutzername) das aktuell gewählte Menü und die derzeit aktuell VDO Fleet Tachograph Management Versionsnummer.

Über die Symbolschaltfläche **-** können Sie das Navigationsmenü einklappen oder wieder ausklappen.

 $\overline{\mathbf{2}}$ 

### **Menübereich**

Thematisch zusammengehörige Funktionen sind den verschiedenen Hauptmenüs zugeordnet. Sie können von jedem Menüpunkt zu einem anderen Hauptmenü wechseln.

Abhängig von der Benutzerstufe und dem aktuellen Bearbeitungsstand stehen Ihnen über diese Hauptmenüs weitere Menüeinträge als Register zur Verfügung.

Für das Hauptmenü **FAHRER** sind das beispielsweise

- **ÜBERSICHT** Aktueller Fahrerstatus und Meldungen zum Fahrer.
- **PERSONALDATEN** Zugriff auf die Stammdaten des Fahrers.
- **DOWNLOADARCHIV** Übersicht und Details archivierter Fahrerdaten.
- **AKTIVITÄT** Übersicht und Details zu Arbeitszeiten und Terminen.
- **ARCHIV DATEIEN** Liste der bisher archivierten Download-Dateien des jeweiligen Fahrers.

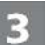

### **Auswahlbereich**

Über den Auswahlbereich wählen Sie beispielsweise Standort, Fahrer oder Fahrzeuge, wobei Sie die Anzahl der Einträge eingrenzen oder ausweiten können. Zudem steht Ihnen ein Eingabefeld für die Suche zur Verfügung.

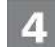

### **Anzeige- und Bearbeitungsbereich**

Dieser Bereich einer Seite von VDO Fleet Tachograph Management ist der Anzeige und Bearbeitung von Daten vorbehalten. Ausnahme bilden das Menü

- **ÜBERSICHTSTAFEL**, das stets mehrere Tafeln mit Überblicksdaten zu Ihren Standorten zeigt.
- **DOWNLOAD**, das stets vier Symbolschaltflächen für den Import oder das Wiederherstellen digitaler Tachographendaten zeigt.

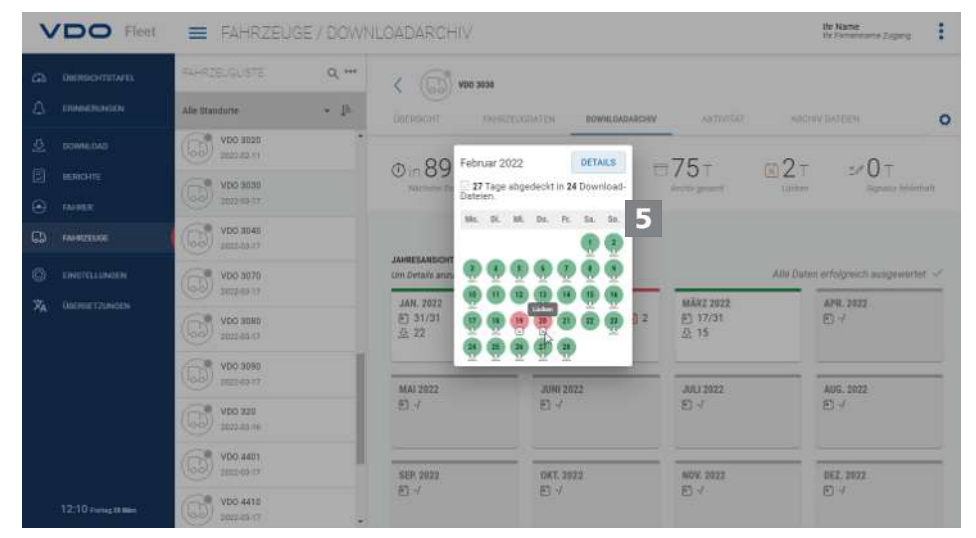

5

**Kurzinfo**

Dateien oder Aktivitäten.

### Anzeige von detaillierten Informationen zu Download-Erinnerungen, Download-

<span id="page-26-0"></span>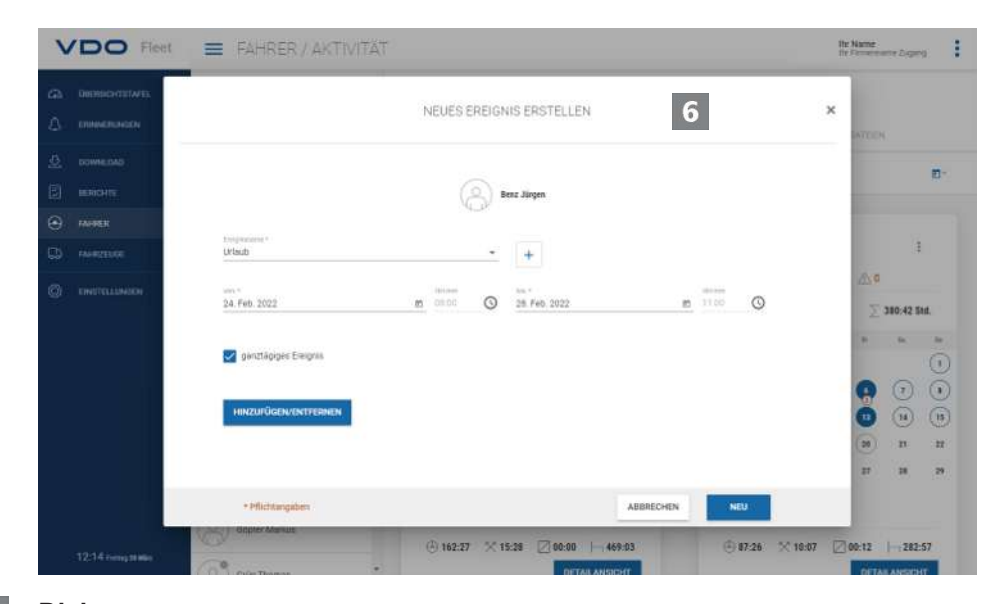

### **Dialog**

G

Beispiel für ein Fenster mit detaillierten Informationen zu den jeweils ausgewählten Aufgaben oder Funktionen, zur Erfassung von Daten oder zur Bestimmung von Datum und Uhrzeit.

### **Firmendaten**

Sie können sofort mit dem Herunterladen der digitalen Tachographendaten beginnen und Fahrer oder Fahrzeuge während der Datenübernahme hinzufügen. Standorte hingegen sollten Sie zuvor unter **EINSTELLUNGEN** > **STANDORT/ GRUPPE** anlegen.

Alternativ können Sie Ihren Fuhrpark anlegen, bevor Sie mit VDO Fleet Daten archivieren und diese Fahrern und Fahrzeugen zuordnen.

Wählen Sie beispielsweise das Menü **FAHRER** und dort die gewünschte Funktion, um Fahrer anzulegen oder zu bearbeiten.

#### **Firmendaten anpassen**

Sie haben Daten einer Fahrzeugdatei heruntergeladen und dabei ein Fahrzeug neu hinzugefügt. Nun möchten Sie diese Daten überprüfen und bearbeiten.

Wählen Sie dazu das Menü **FAHRZEUGE**.

| <b>VDO</b> Fleet           | <b>E HAMRZEUGE/FAMRZEUGDATEN</b>                                 |                                                                                   | <b>STEL SWIPPERS</b><br>the Florence are Zugang   |
|----------------------------|------------------------------------------------------------------|-----------------------------------------------------------------------------------|---------------------------------------------------|
| <b>OBTROCHESTAFEL</b><br>œ | FLARTSUDLISTE<br>$Q \rightarrow$                                 | VDD 4410                                                                          |                                                   |
| ۵<br><b>ERHACHLINGEN</b>   | $-1$<br>Alle fitundorie                                          | ь<br><b>REAGAT</b><br>EXHRZTUGDATEN<br>COMPOSADADONNE                             | <b>ARTIVITAT</b><br>ABONN BATEICK                 |
| 초<br>DOWNE DAD             | <b>SO</b> WINGHT<br>VDO 3080                                     | ALLGEMEINE INFORMATIONEN                                                          | <b>BEARBEITEN</b>                                 |
| 同<br><b>BERICHTE</b>       | ß,<br>2020-03-17                                                 |                                                                                   | SPEKHERN<br><b>FAHRZEUG LÖSCHEN</b><br>ABBRECHEN  |
| ⊛<br>FAHRER                | ЧŌ.<br>VDO 3090<br>loid<br>2020-01-17                            | Fatitzeug Mr.                                                                     | 4<br>WDERK#22010028479                            |
| ۵<br>FANDZELOE             | $\mathbb{G}$<br>VDO 320                                          | turniparten.                                                                      | <b>Baught</b>                                     |
| a<br>ENSTELLINGEN          | 10020-03-16                                                      | VDD 4418<br><b>Akononyment</b>                                                    | 2014<br>transfer.                                 |
|                            | ය)<br>VDO 4401<br>2020-03-57                                     | $D -$<br>٠                                                                        | with special commitment<br>$\sim$<br>harseignald. |
|                            | ۵<br>VDO 4410<br>$\bullet$                                       | Zubecnung am<br>目                                                                 | <b>Messeles</b> Bear                              |
|                            | 202043A7                                                         | Faziatze:<br>29. Dec. 2019<br>米酒                                                  | Integrated<br>Actrin 1845 LS<br>E                 |
|                            | VDO 920<br>6<br>2020-03-17                                       | Verkaufsdatum<br>E.                                                               | extenter, traggium<br><b>Direct</b><br>٠          |
|                            | $\overline{\left(\bigcirc\bigcirc\right)}$ ybo 930<br>2020-03-17 | Kein Verkaufadietum - Fabrzeug ist ins Einsistz<br>LYtter kalineerstant<br>192500 | Temporiali<br>cutemistoronuno<br>$\frac{1}{2}$    |
|                            | 8<br>VDO IS 09<br>2030-02-01                                     | APPRENTING #11<br>17. Marz 2020<br>天酒                                             |                                                   |
| 11:27 неодними             | s,<br>VDO IS 57<br>2020-02-54                                    | MEHR INFORMATIONEN<br>Zulterbrauth (Likerträten)                                  | Rendered in 21                                    |

### <span id="page-27-0"></span>**Fahrzeug auswählen und prüfen**

- 1. Markieren Sie das Fahrzeug, dessen Daten Sie anpassen möchten und wählen Sie das Register **FAHRZEUGDATEN**.
	- $\Rightarrow$  Die Details zum Fahrzeug werden angezeigt.

#### **Änderungen vornehmen**

2. Klicken Sie auf **[BEARBEITEN]**. Prüfen Sie die Angaben zum Fahrzeug, und passen Sie diese gegebenenfalls an.

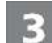

#### **Kauf- und Verkaufsdatum**

- 3. Passen Sie soweit erforderlich das Kaufdatum an. Tachographendaten eines Fahrzeugs können nur ab dem Kaufdatum ausgewertet werden.
- 4. Deaktivieren Sie das Kontrollkästchen **Kein Verkaufsdatum**, wenn Sie ein Verkaufsdatum festlegen möchten. Tachographendaten eines Fahrzeugs können nur bis zum Verkaufsdatum ausgewertet werden.

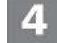

**Daten speichern**

5. Übernehmen Sie Ihre Anpassungen mit **[SPEICHERN]**.

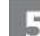

#### **Menüschaltfläche**

Funktionen zum Anlegen neuer Fahrer und Fahrzeuge, zum Löschen und Drucken von Fahrer- und Fahrzeuglisten.

### **Einlesen von Daten**

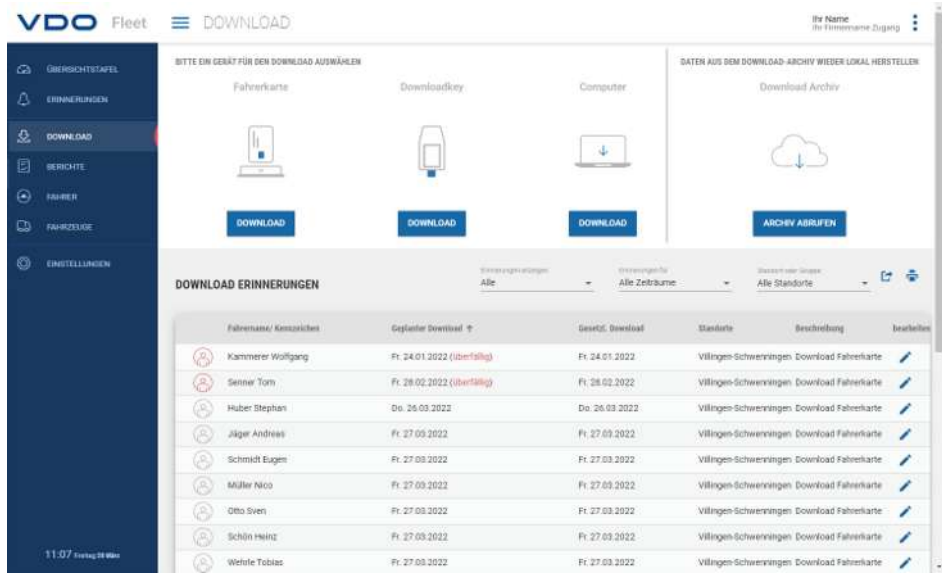

Wenn Sie Daten von digitalen Tachographen archivieren möchten, können Sie über die drei Symbolschaltflächen sofort mit dem Herunterladen beginnen.

<span id="page-28-0"></span>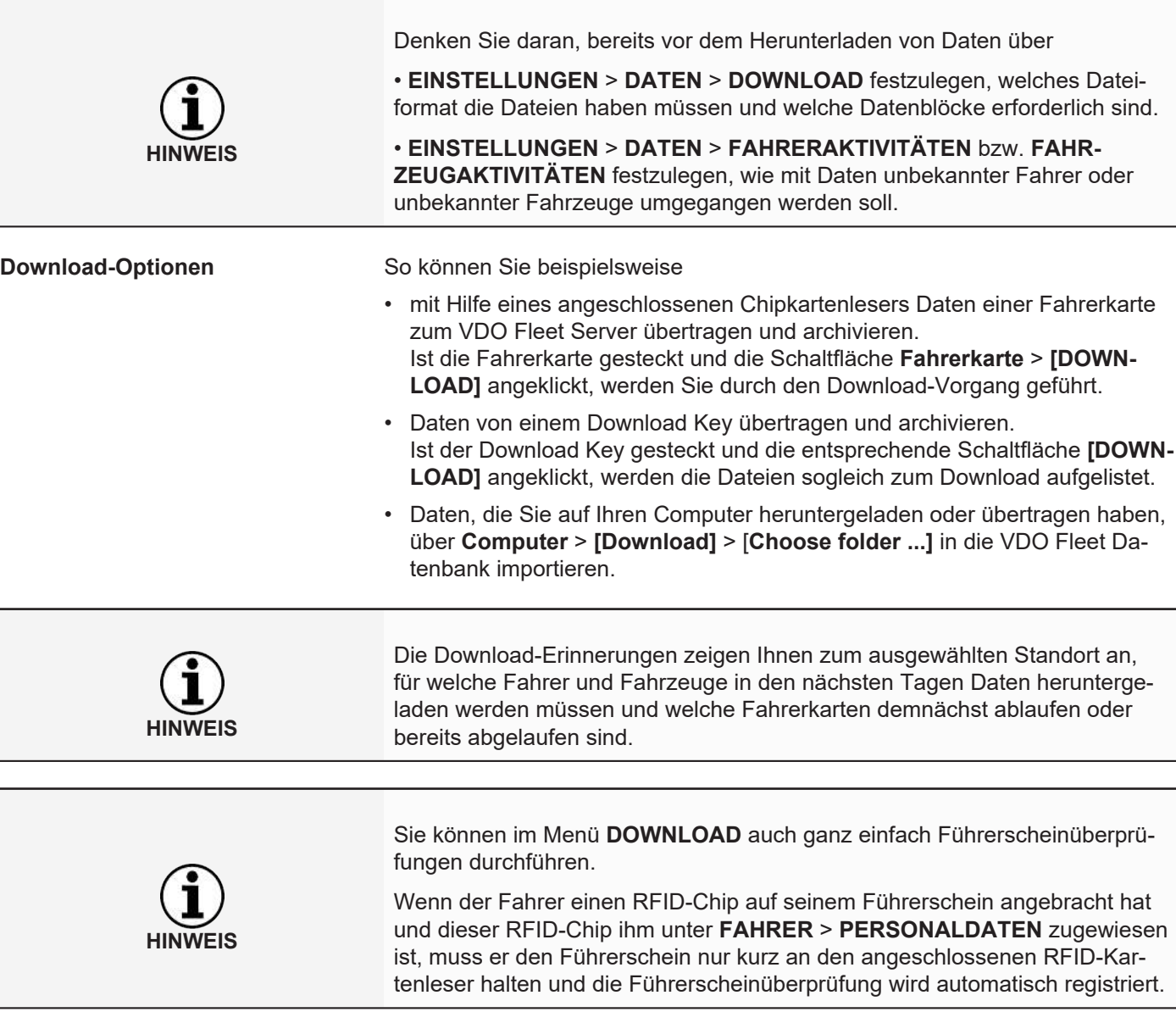

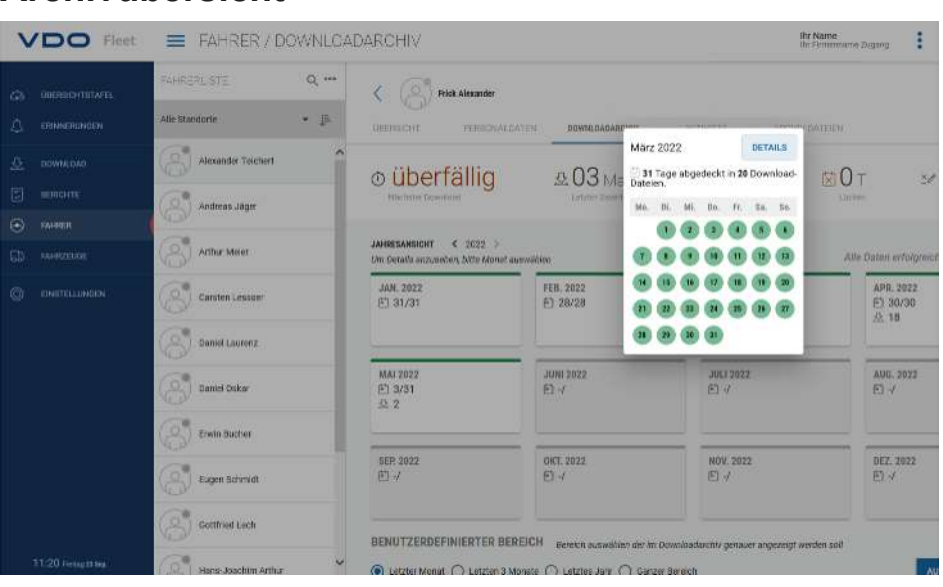

**Archivübersicht**

Sind die Download-Daten eingelesen und in der Datenbank gespeichert, können Sie sich über die Menüs **FAHRER** bzw. **FAHRZEUGE** > **DOWNLOADAR-CHIV** die Jahresübersicht zu den archivierten Daten anzeigen lassen.

### **Download-Status**

Auf den ersten Blick wird deutlich, wo gegebenenfalls noch Lücken im Download bestehen und welchen Status die gespeicherten Daten tragen.

In der Jahresübersicht ist jeder Monat mit einem farbigen Balken gekennzeichnet:

- grün, wenn für den Monat lückenlos gültige Downloaddaten archiviert sind.
- gelb, wenn für mindestens einen Tag im Monat die archivierten Daten keine Aktivitäten enthalten.
- rot, wenn sich zwischen dem Datum des letzten Downloads und der ersten Aktivität des nächsten Downloads eine Lücke ergibt oder für mindestens einen Tag im Monat die Signatur der Daten Fehler aufweist.

Symbole geben zusätzliche Informationen zum jeweiligen Monat:

- : Angabe, für wie viele Tage im Monat Daten archiviert sind.
- $\mathcal{L}$  : Angabe, wie viele Dateien im jeweiligen Monat heruntergeladen wurden.
- $\mathbf{X}$  : Angabe, für wie viele Tage im Monat Daten ohne enthaltene Aktivitäten archiviert sind.
- $\cdot$   $\overleftrightarrow{\mathbf{x}}$  : Angabe, für wie viele Tage im Monat keine Daten archiviert sind.
- $\frac{36}{10}$ : Angabe, an wie vielen Tagen die Signatur der Daten Fehler aufweist.
- 1. Klicken Sie mit der Maus auf einen Monat im Kalender.
	- $\Rightarrow$  Eine Kurzinfo wird geöffnet, die für jeden Tag im gewählten Monat über Farbmarkierung und Symbole den Status der Archivierung anzeigt.
	- $\Rightarrow$  Außerdem haben Sie in der Jahresübersicht die Möglichkeit, über die Zeitraumauswahl und **[AUSWAHL ÖFFNEN]** Details der Daten anzeigen zu lassen.

#### <span id="page-30-0"></span>**Wiederherstellen von archivierten Dateien**

Wenn Sie Download-Dateien wiederherstellen möchten, z. B. auf Anfrage der Kontrollbehörde, so ist diese an zwei Stellen möglich:

- Im Menü **DOWNLOAD** über die Schaltfläche **[ARCHIV ABRUFEN]** für mehrere Fahrer, Fahrzeuge und Dateien in einem Schritt
- Oder für einzelne Dateien im Menü **FAHRER** bzw. **FAHRZEUGE** > **ARCHIV DATEIEN** über die Schaltfläche **[WIEDERHERSTELLEN]**.

#### **Archivübersicht zum Fahrzeug**

Dass all diese Informationen auch für die Fahrzeuge vorliegen, wird ein Klick auf das Menü **FAHRZEUGE** > **DOWNLOADARCHIV** belegen – bis hin zum Detail.

### **Auswertung**

Für dieses Thema wäre es naheliegend gewesen, zum Menü Berichte zu wechseln. Doch bieten bereits die Menüs **FAHRER** bzw. **FAHRZEUGE** einige interessante Auswertungen zu den Fahrer- und Fahrzeugdaten.

#### **Berichtsoptionen Arbeitszeit**

So stehen Ihnen beispielsweise über das Menü **FAHRER** > **AKTIVITÄT** und

die dortige Schaltfläche in folgende Protokolle und Bescheinigungen zur Wahl:

- Aktivitätsprotokoll eines Fahrers
- Fahrerbescheinigung per Eingabeformular.

### **Grafische Darstellung der Aktivitätsdaten**

Über die Menüs **FAHRER** bzw. **FAHRZEUGE** > **AKTIVITÄT** werden Ihnen verschiedene grafische Darstellungen zu den jeweiligen Aktivitätsdaten angeboten – von der Kalenderübersicht der letzten zwei Monate über Tageszusammenfassungen bis hin zum Aktivitätsdiagramm.

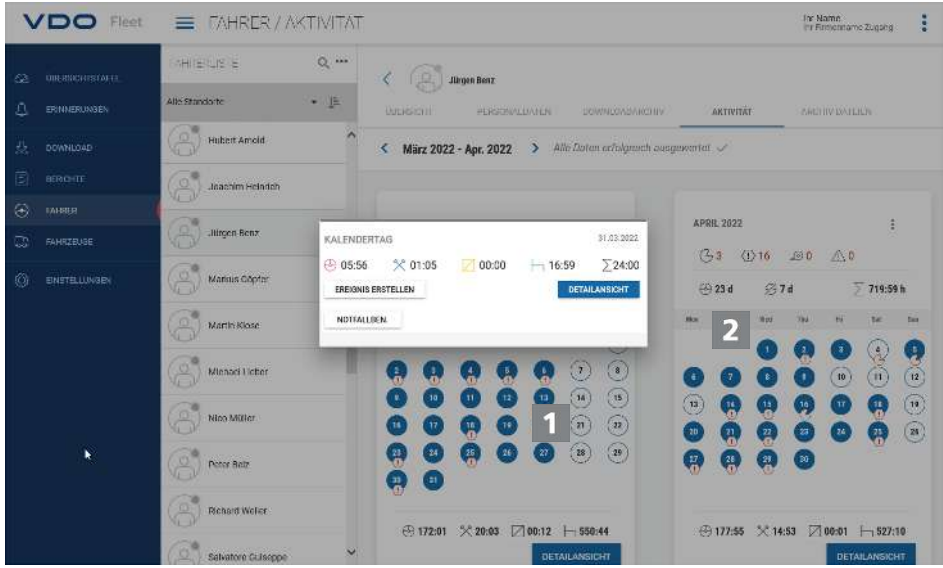

1. Klicken Sie im Kalender auf einen farblich markierten Tag.

 $\Rightarrow$  Eine Kurzinfo mit Aktivitätssummen zum jeweiligen Tag wird geöffnet.

**HINWEIS**

<span id="page-31-0"></span>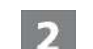

In der Kurzinfo haben Sie zusätzlich folgende Möglichkeiten:

- Über **[EREIGNIS ERSTELLEN]** zu eventuell vorhandenen Aktivitätslücken direkt Fahrerereignisse (z. B. Krankheitszeiten) für die Fahrerbescheinigung zu ergänzen.
- Über **[DETAILANSICHT]** direkt zur **DETAILANSICHT AKTIVITÄTEN** mit dem Aktivitätsdiagramm des jeweiligen Tages zu wechseln.
- Gegebenenfalls direkt aus der Kurzinfo zur Liste der am jeweiligen Tag gemeldeten Verstöße, Geschwindigkeitsübertretungen oder Ereignissen und Störungen zu wechseln.

Sie können die Fahrerereignisse wie z. B. Urlaubstage auch aus der Kalenderübersicht über die Symbolschaltfläche  $\blacksquare^+$  anlegen.

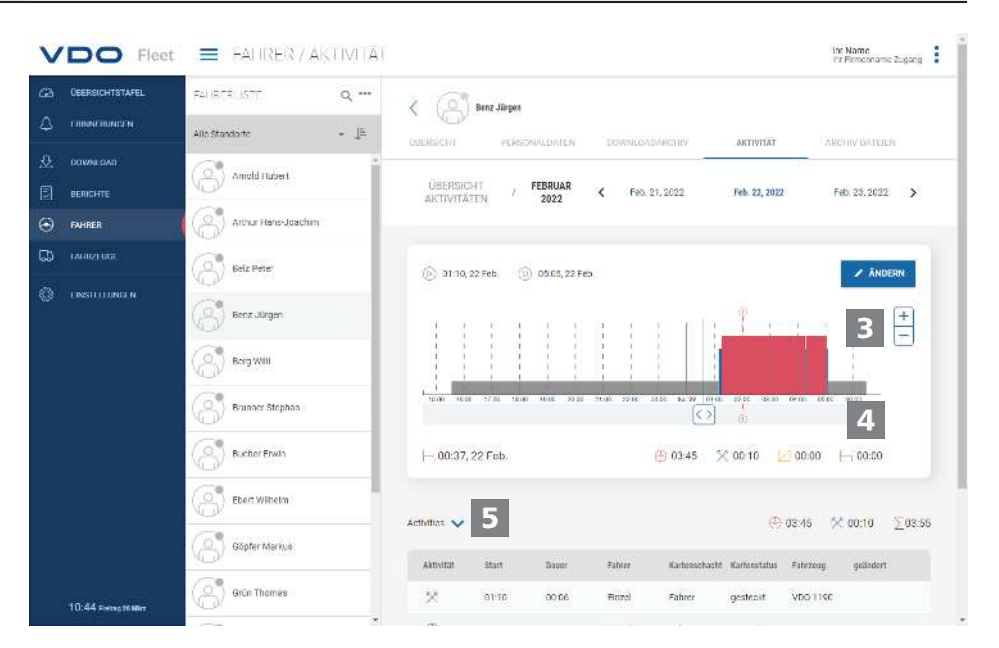

Die **DETAILANSICHT AKTIVITÄTEN** bieten Ihnen folgende Darstellungen:

#### **Aktivitätsdiagramm**

Das Aktivitätsdiagramm stellt die Tagesaktivitäten in einem linearen Zeitstrahl dar. Sie können beispielsweise in die Darstellung einzoomen oder in der Datumsnavigation über der Grafik direkt zum nächsten oder vorherigen Tag wechseln.

#### $\boldsymbol{\varLambda}$

В

#### **Detailinformationen**

Unter der grafischen Darstellung können Sie über die Symbolschaltfläche zwischen drei Detailansichten wechseln:

- Aktivitäten: Auflistung der einzelnen für den Tag registrierten Aktivitäten
- Ereignisse und Störungen: gegebenenfalls für den Fahrer oder das Fahrzeug aufgezeichnete Ereignisse und Störungen, z. B. "Stromunterbrechung am Fahrzeug".
- Verstöße: bei der Auswertung der Aktivitätsdaten festgestellte Verstöße gegen die geltenden gesetzlichen Bestimmungen zu Lenk- und Ruhezeiten und Arbeitszeiten.

### **Berichte**

VDO Fleet bietet Ihnen eine Vielzahl von Übersichten und Berichten, damit Sie jederzeit wertvolle Entscheidungshilfen für das Management Ihres Fuhrparks an der Hand haben. So bietet VDO Fleet u. a. die Möglichkeit, zu prüfen, ob Lücken in der fortlaufenden Archivierung vorliegen.

### **Bericht – Beispiel: Fahrerberichte**

Sie möchten beispielsweise einen Fahrerbrief erstellen, um Ihre Fahrer auf mögliche Verstöße aufmerksam zu machen. Klicken Sie dazu auf das Menü **BERICHTE** > **FAHRER**.

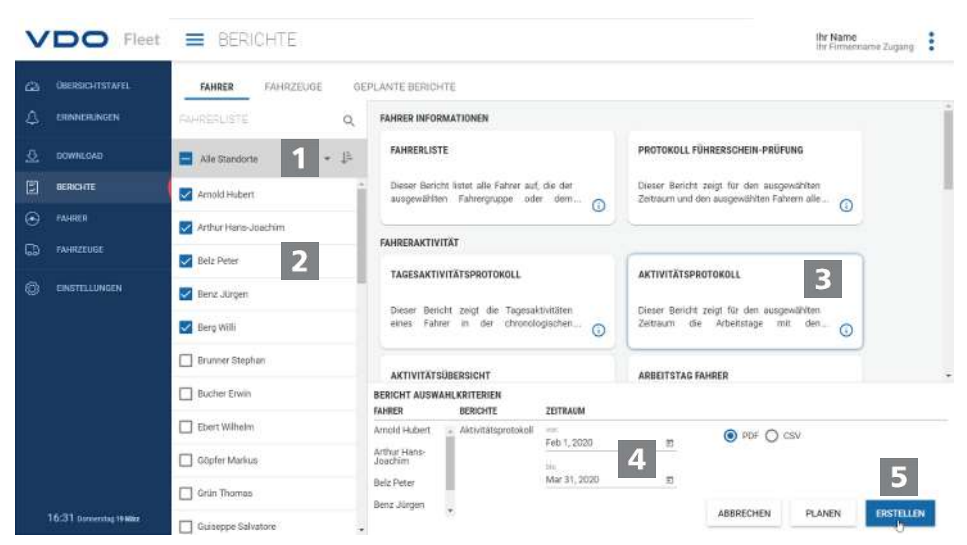

### **Standort auswählen**

- 1. Wählen Sie den Standort, dem bzw. der der Fahrer angehört.
	- $\Rightarrow$  Die Liste der Fahrer wird aktualisiert.
- 

### **Fahrer auswählen**

2. Wählen Sie den oder die Fahrer für den gewünschten Bericht aus.

### **Bericht auswählen**

3. Wählen Sie den Bericht, z. B. **AKTIVITÄTSPROTOKOLL**.

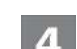

### **Zeitraum wählen**

4. Wählen Sie den Auswertezeitraum, für den der Bericht erstellt werden soll.

#### **Bericht erstellen**

5. Klicken Sie zur Erstellung des Berichts auf **[ERSTELLEN]**.

Abhängig von der Anzahl gewählter Fahrer kann die Berichtserstellung einige Zeit in Anspruch nehmen.

Sie können den Bericht ausdrucken oder als PDF-, Excel- oder Word-Datei auf Ihrem Computer abspeichern.

**Voraussetzung** Die Schaltfläche **[PLANEN]** steht nur abhängig von der gebuchten Benutzerstufe zur Verfügung. Nähere Informationen hierzu erhalten Sie von Ihrem Service-Partner.

**Bericht planen** Klicken Sie auf **[PLANEN]**, wenn Sie Berichte in regelmäßigen Abständen immer wieder benötigen.

Diese Berichte, vom VDO Fleet Server automatisch erstellt, werden Ihnen zu festgelegten Terminen per E-Mail zugeschickt.

Selbstverständlich können Sie diese auch an weitere Adressen übermitteln lassen. Sie müssen dazu nur die entsprechende E-Mail-Adresse im Dialog zum geplanten Bericht eingeben.

<span id="page-33-0"></span>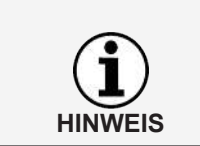

In gleicher Weise erstellen Sie Berichte für Ihre Fahrzeuge. Aus Datenschutzgründen müssen weitere Empfänger in der ersten E-Mail, die sie erhalten, bestätigen, dass Sie den Bericht wirklich erhalten möchten.

### **Einstellungen**

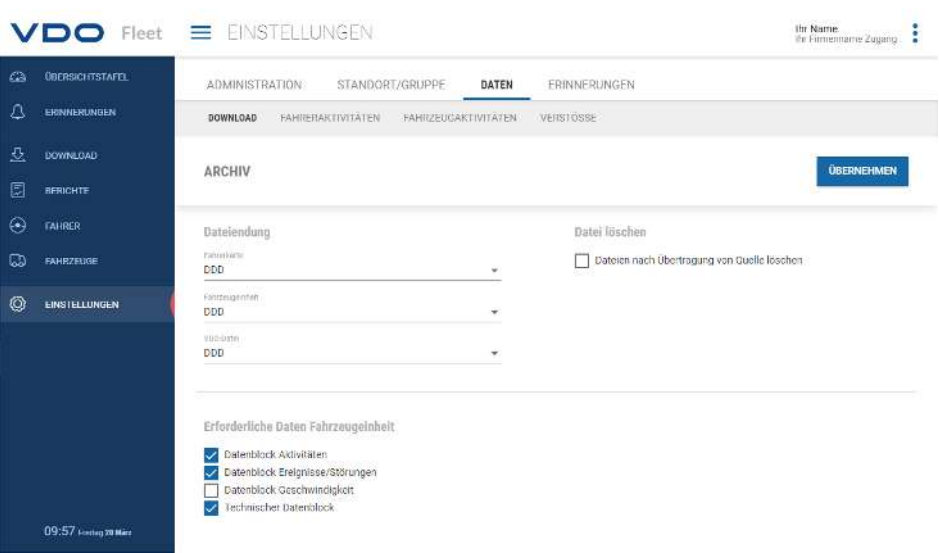

Sie können VDO Fleet an die Bedürfnisse Ihres Unternehmens anpassen, um beispielsweise

- Datenblöcke zu bestimmen, die heruntergeladen werden sollen.
- anzugeben, wie mit unbekannten Fahrern oder Fahrzeugen verfahren werden soll.
- Benutzern bestimmte Standorte zuzuordnen.

In den Einstellungen zu den **ERINNERUNGEN** können Sie zudem über standortbezogene Erinnerungsvorgaben angeben, wie viele Tage nach dem letzten Daten-Download Sie an den nächsten Download erinnert werden möchten. Nutzen Sie Remote Download Devices (DLD Short Range II,

DLD Wide Range II oder Remote DL 4G), werden die Daten entsprechend der berechneten Erinnerungsliste vom DTCO heruntergeladen und an VDO Fleet übertragen.

- 1. Wählen Sie dazu das Menü **EINSTELLUNGEN** und dort die gewünschte Funktion.
	- $\Rightarrow$  Die zugehörige Seite wird angezeigt.

Diese Einstellungen können Sie jederzeit festlegen und so die Funktionen von VDO Fleet kennenlernen. Sie entscheiden aufgrund der gesammelten Erfahrungen, welche Optionen, Felder, Spalten und Texte Sie tatsächlich benötigen.

### <span id="page-34-0"></span>**VDO Fleet Motion**

VDO Fleet Motion ermöglicht es Ihnen, zu jedem Zeitpunkt auf Positions- und Routendaten Ihrer Fahrer und Fahrzeuge zuzugreifen, um die Produktivität Ihres Fuhrparks zu erhöhen. So können zusätzliche Ladungen spontan und flexibel auf aktuellen Routen aufgenommen und die Auslastung Ihres Fuhrparks wesentlich verbessert werden.

### <span id="page-34-1"></span>**Positionsdaten anzeigen**

**HINWEIS**

**HINWEIS**

**Voraussetzung** Um Positionsdaten in VDO Fleet Motion anzeigen zu können, müssen die folgenden Voraussetzungen erfüllt sein:

- Im Fahrzeug ist ein DTCO 1381 ab Release 1.3 verbaut.
- Für das Fahrzeug ist in den Firmendaten das Kontrollkästchen **Fahrzeug in VDO Fleet Motion anzeigen** aktiviert.
- oder das Fahrzeug ist mit einem DLD Wide Range II ausgestattet.

Nähere Informationen zum DLD Wide Range II erhalten Sie von Ihrem Service-Partner.

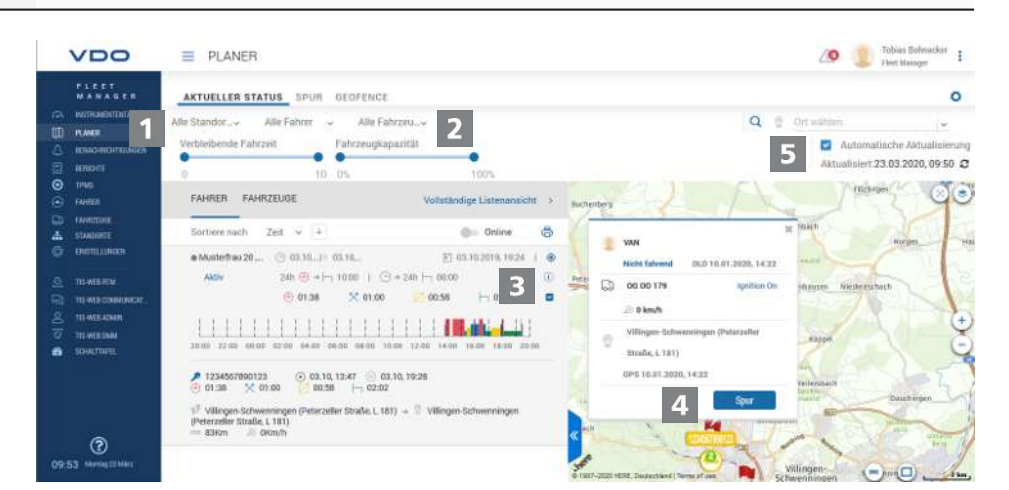

Über das DLD Wide Range II werden die Positionsdaten von Fahrern und Fahrzeugen an VDO Fleet Motion übermittelt und können in einer Kartenansicht dargestellt werden.

Ist im Fahrzeug ein DTCO 1381 ab Release 2.0a verbaut, können neben den Positionsdaten ebenfalls Daten des VDO Counters per Mouseover angezeigt werden.

Diese Funktionen ermöglichen es Ihnen, stets das passende Fahrzeug für eine bestimmte Aufgabe zu ermitteln.

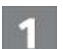

### **Menü: PLANER**

1. Wechseln Sie – sofern nicht bereits geschehen – in das Menü **PLANER** > **AKTUELLER STATUS**.

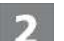

### **Standort, Fahrer und Fahrzeug auswählen**

2. Wählen Sie den Standort und den Fahrer und/ oder das Fahrzeug aus, dessen Positionsdaten Sie anzeigen möchten.

<span id="page-35-0"></span>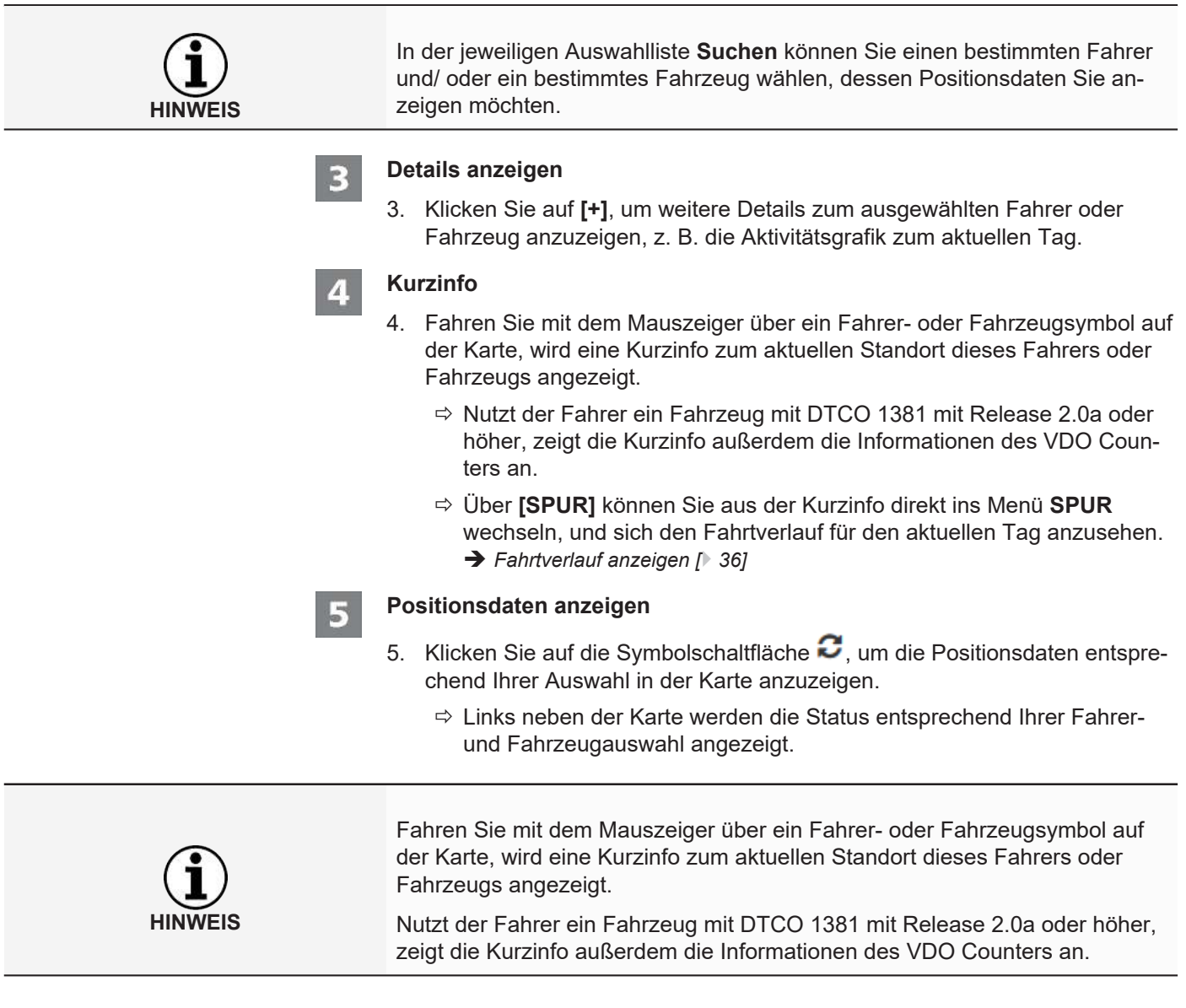

### **Fahrtverlauf anzeigen**

Um für vergangene Tage die Routeninformationen in VDO Fleet Motion anzeigen zu können, müssen die folgenden Voraussetzungen erfüllt sein:

- Die Anwendung VDO Fleet Tachograph Management ist Ihrem Zugang zugeordnet.
- Im Fahrzeug ist ein DTCO 1381 ab Release 1.3 verbaut.
- oder das genutzte Fahrzeug ist mit einem DLD Wide Range II ausgestattet.
- Für das Fahrzeug ist in den Firmendaten das Kontrollkästchen **Fahrzeug in VDO Fleet Motion anzeigen** aktiviert.

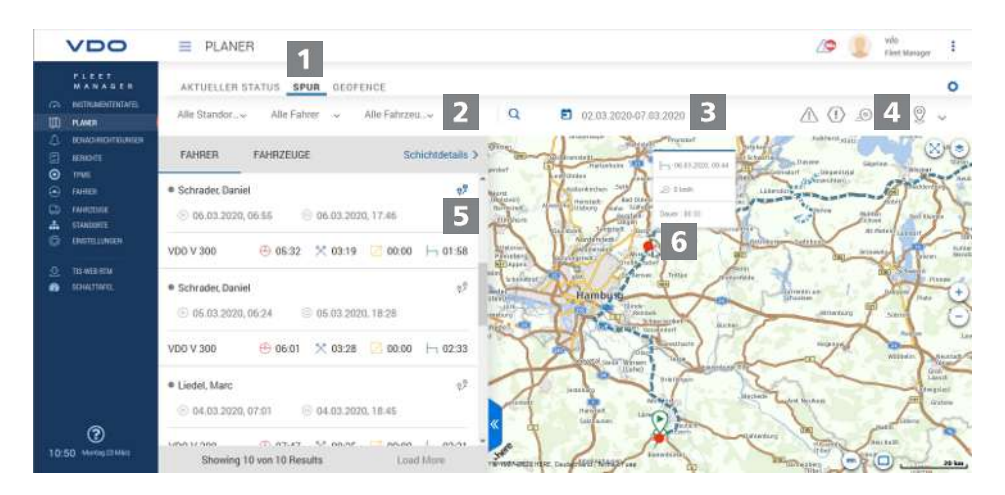

Die von einem DLD Wide Range II übermittelten Positionsdaten werden von VDO Fleet Motion aufgezeichnet und stehen dann für vergangene Tage als Routeninformationen zur Verfügung.

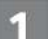

#### **Menü: SPUR**

1. Wechseln Sie – sofern nicht bereits geschehen – in das Menü **PLANER** > **SPUR**.

### **Standort, Fahrer und Fahrzeug auswählen**

2. Wählen Sie den Standort und den Fahrer und/ oder das Fahrzeug aus, dessen Positionsdaten Sie anzeigen möchten.

#### **Datum auswählen**

3. Wählen Sie ein Datum oder einen Zeitraum aus, für den Sie sich den Fahrtverlauf anzeigen lassen möchten.

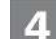

### **Zusätzliche Daten anzeigen**

- 4. Bestimmen Sie über die Symbolschaltflächen, welche zusätzlichen Daten angezeigt werden sollen:
	- Geschwindigkeitsüberschreitungen,
	- Ereignisse und Störungen,
	- Verstöße und/ oder
	- Datenpunkte.

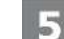

### **Routendaten anzeigen**

- 5. Klicken Sie für einen Fahrer oder ein Fahrzeug auf die Symbolschaltfläche
	- 0<sup>9</sup>. um den Fahrtverlauf entsprechend in der Karte anzuzeigen.
	- ð Sie können den Fahrtverlauf auch für zwei Fahrer/Fahrzeuge oder für zwei Tage geleichzeitig anzeigen und vergleichen.

### 6

### **Zusätzliche Informationen**

6. Klicken Sie auf ein im Fahrtverlauf angezeigtes Symbol oder einen Datenpunkt, um in einer Kurzinfo zusätzliche Informationen anzuzeigen, z. B. zu längeren Standzeiten.

Continental Automotive Technologies GmbH Postfach 1640 78006 Villingen-Schwenningen **DEUTSCHLAND** www.fleet.vdo.de

Ausgabe 2023-01 - TU00-0881-0505501

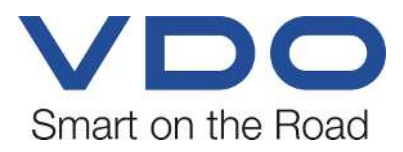

VDO - Eine Marke des Continental-Konzerns